# GPS Vehicle Tracker

User Manual (Model: VT1000)

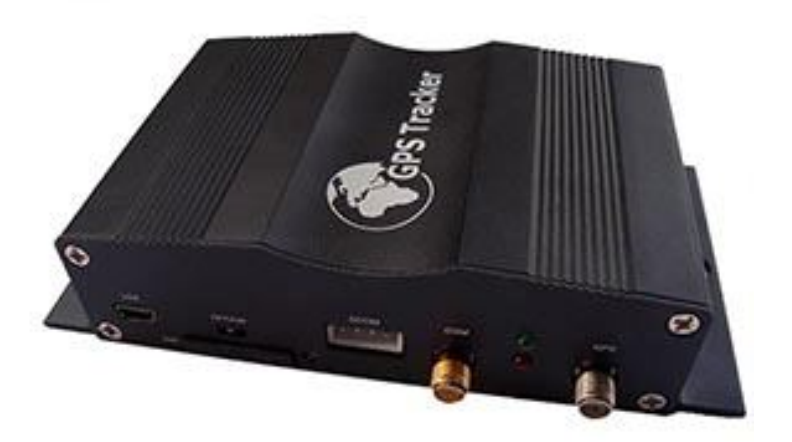

# Please Read Carefully Before Operation

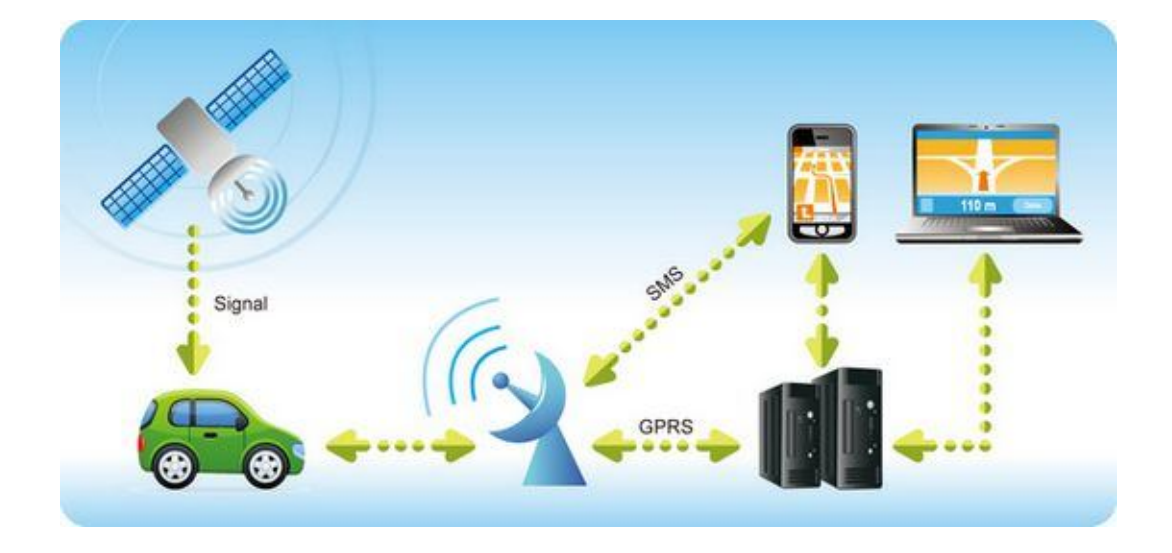

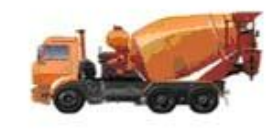

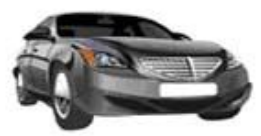

Security of Rental Car

Monitoring of Public Conveyance

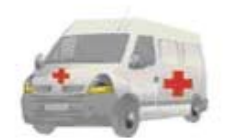

Ambulance assignment

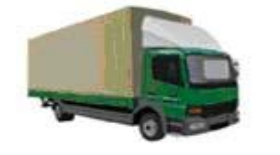

Cargo Logistic Assignment

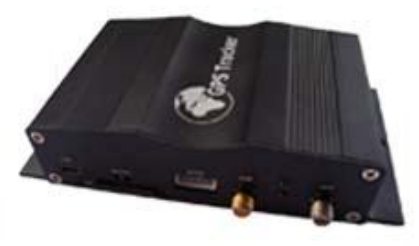

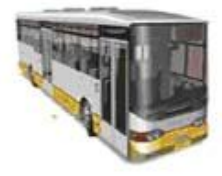

Fleet Management

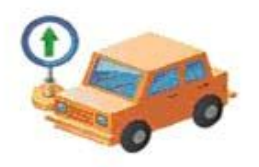

Taxi Assignment

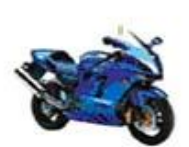

Security of the Outdoor Activities

# **Contents**

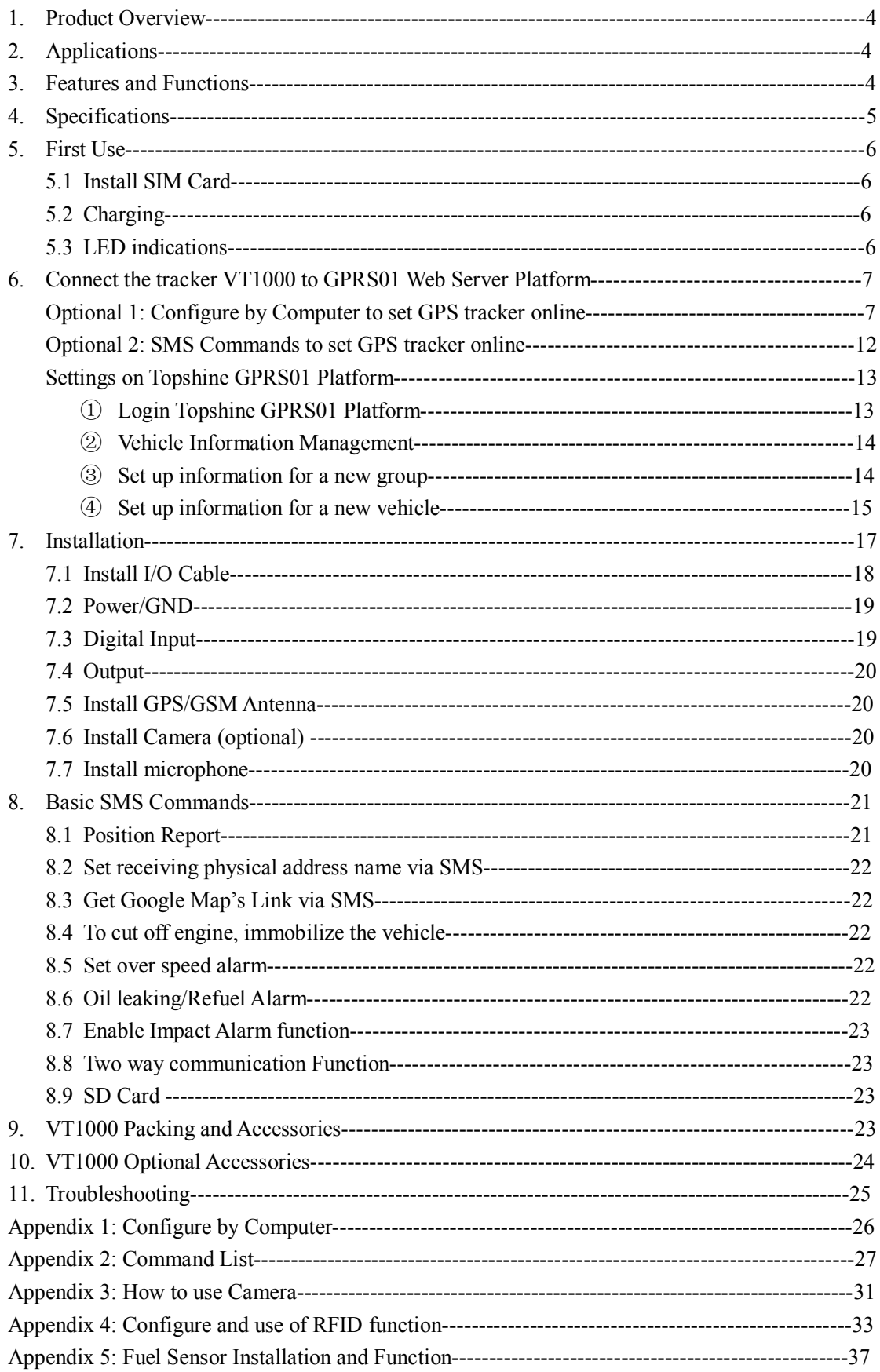

## **1. Product Overview**

VT1000 is a most advanced and high-cost effective GPS tracker, it is equipped with ARM9 high speedy microprocessor; using fully new and industrial grade modules, so VT1000 has high sensitivity and stable performance. Its functions also very powerful, it can supporting camera (location &driving information log on picture). Bidirectional communication; support max 64GB SD card for storing data and pictures; 4 A/D connectors for multi fuel sensor monitoring; support unique active RFID for automatic anti-theft and driver identification; support OTA (updating online) for upgrading new firmware by GPRS if needed; with harsh braking  $\&$  acceleration alarm and accident alarm; and many useful functions and extensibility for fleet management and vehicle security purpose.

## **2. Applications**

- Vehicle Real Time Tracking
- Vehicle Security/Anti-Hijack
- Fleet Management

#### **3. Features & Functions**

- \* Tracking by SMS/GPRS (TCP/UDP)
- \* Tracking by time/distance interval
- \* OTA Function
- \* Real time tracking via the web-platform
- \* Get position location via call/SMS
- \* Engine on/off detection
- \* Built-in backup 950 mAh battery
- \* Remote Engine cut off to stop the car in safe condition
- \* ARM9 high speed microcontroller
- \* Wiretapping/remote listening
- \* Get location physical name via SMS & from the web-platform
- \* Google Map link for location via SMS, it shows your location on map via mobile phone.
- \* Mileage calculation with longitude and latitude via SMS; view mileage data via GPS web-based tracking centre system
- \* Door open/close status detecting/ control
- \* Built-in motion sensor for power & GPRS flow saving mode (sleep mode)
- \* Built-in 4MB memory & position logging capacity up to 26,000+ waypoints even no GPRS signal
- \* I/O: 5 Inputs, 5 Outputs, 4 Analog Inputs.
- \* Over speed alert
- \* Geo-fence alert
- \* Power failure/low power alert
- \* SOS Panic button, SOS alert
- \* Harsh braking and harsh acceleration alarm
- \* Suddenly acceleration/brake alert
- \* Accident Alarm (optional)
- \* Two way communication (Listen & Speak, need speaker support) (optional)
- \* Oil leaking/Refuel Alarm (need fuel sensor support) (optional)
- \* Accident alarm (need crash sensor support) (optional)
- \* Support max 64G SD card store (optional)
- \* Photo with location & driving information log function (need camera support) (optional)
- \* Can equip with RFID kit for driver identification and auto Arm/Disarm functions (movement/towed alert, ignition alert, auto cut off engine etc) (need RFID support) (optional)

\* Analog input for Temperature & Fuel sensor detecting/monitoring, support max 4 fuel sensor manage (optional)

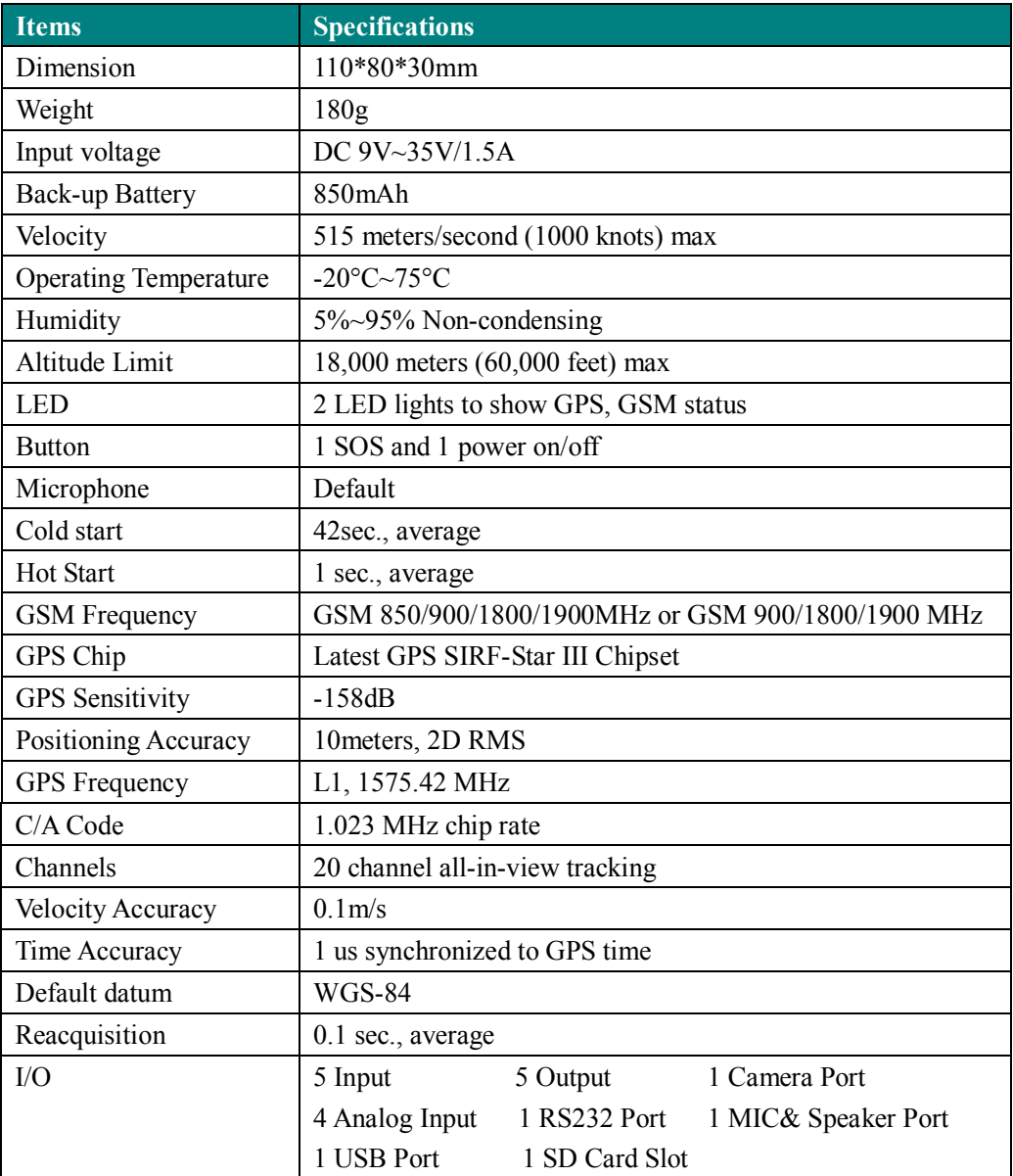

# **4. Specifications**

# **5. First Use**

#### 5.1 Install SIM Card

Check that the SIM has not run out of credit (test the SIM in a phone to make sure it can send and receive SMS); Before installing the SIM card, turn off the power for VT1000, then install the SIM card as following:

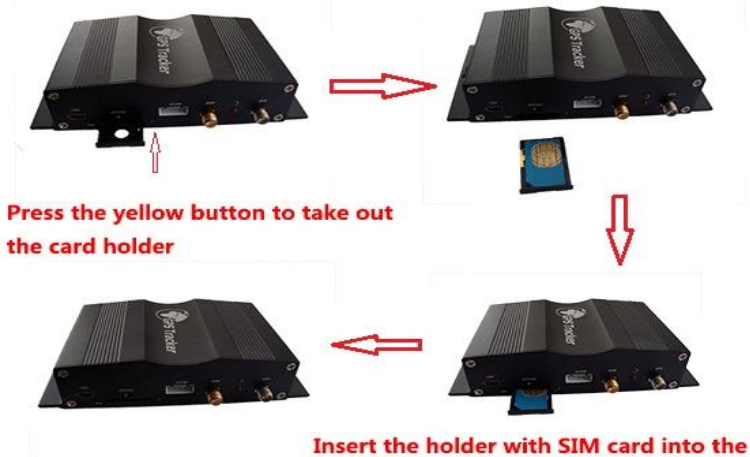

VT1000 with the chip side down ward

#### 5.2 Charging

Connect the device with external power like car battery, and turn on its power switch and it will do charging automatically.

#### 5.3 LED indications

Push the power switch to turn on/off VT1000

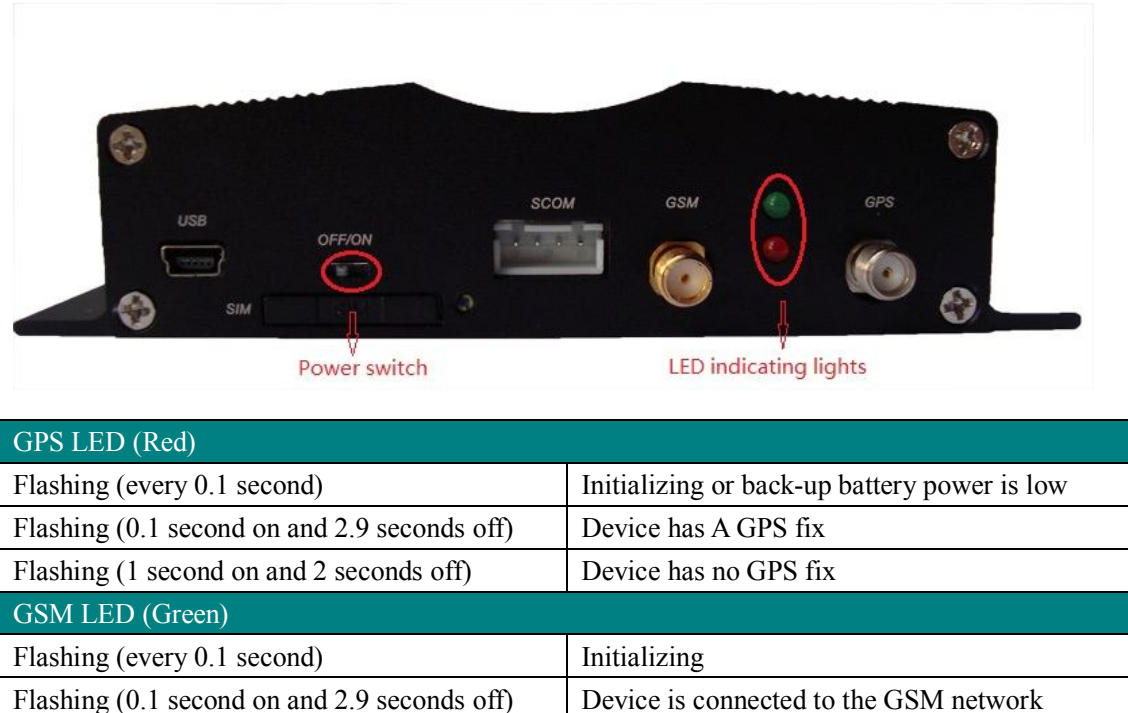

Flashing (1 second on and 2 seconds off) Device is not connected to the GSM network

# **6. Connect the tracker VT1000 to GPRS01 Web Server Platform**

Two Methods to set GPS tracker online: Configure by Computer or SMS Commands

#### Optional 1: Configure by Computer to set GPS tracker online

This part shows the basics of how to use the GPS tracker Parameter Editor. Note: Don't connect VT1000 to external battery when configuring.

How to Edit the Parameters of Tracker on PC ① (Buy one specific USB cable for configuration from our Company)

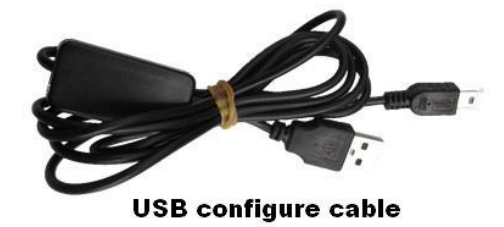

② Install USB driver program for the configuration USB cable

1. Run 'CP210x\_Prolific\_DriverInstaller' to install the driver for the USB data cable. Note: CP210x Prolific DriverInstaller is in the folder 'USB-232 Driver' in the CD. Connect the USB Data Cable between VT1000 and PC.

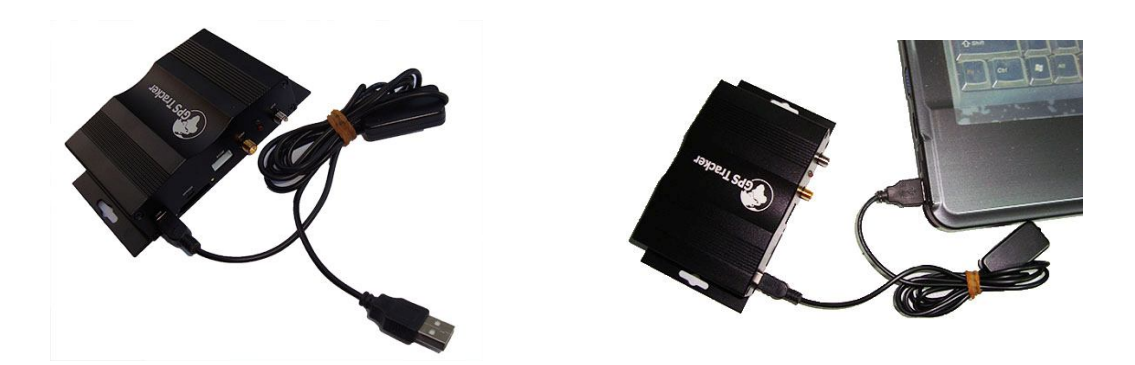

2. Connect the configuration cable with PC, open device management of your computer, you can find "Prolific USB-to-Serial Comm. Port " ,as following picture shows.

The USB port is virtual comm. Port (com3) in this example,

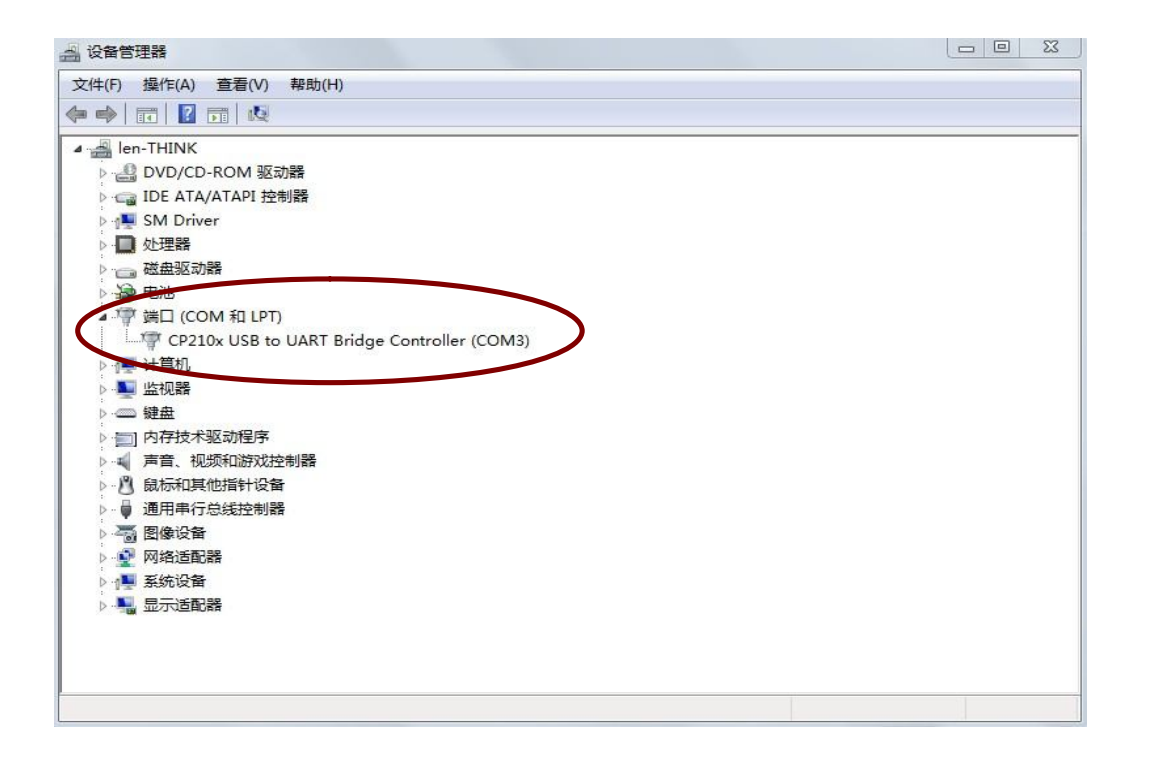

3. Open the GPS Tracker Parameter Editor

- ① Connect VT1000 with PC by the configuration cable
- ② Confirm VT1000is in the Power Off states

③ Double click GPS Tracker Parameter Editor.exe and Select the COM Port, following picture shows:

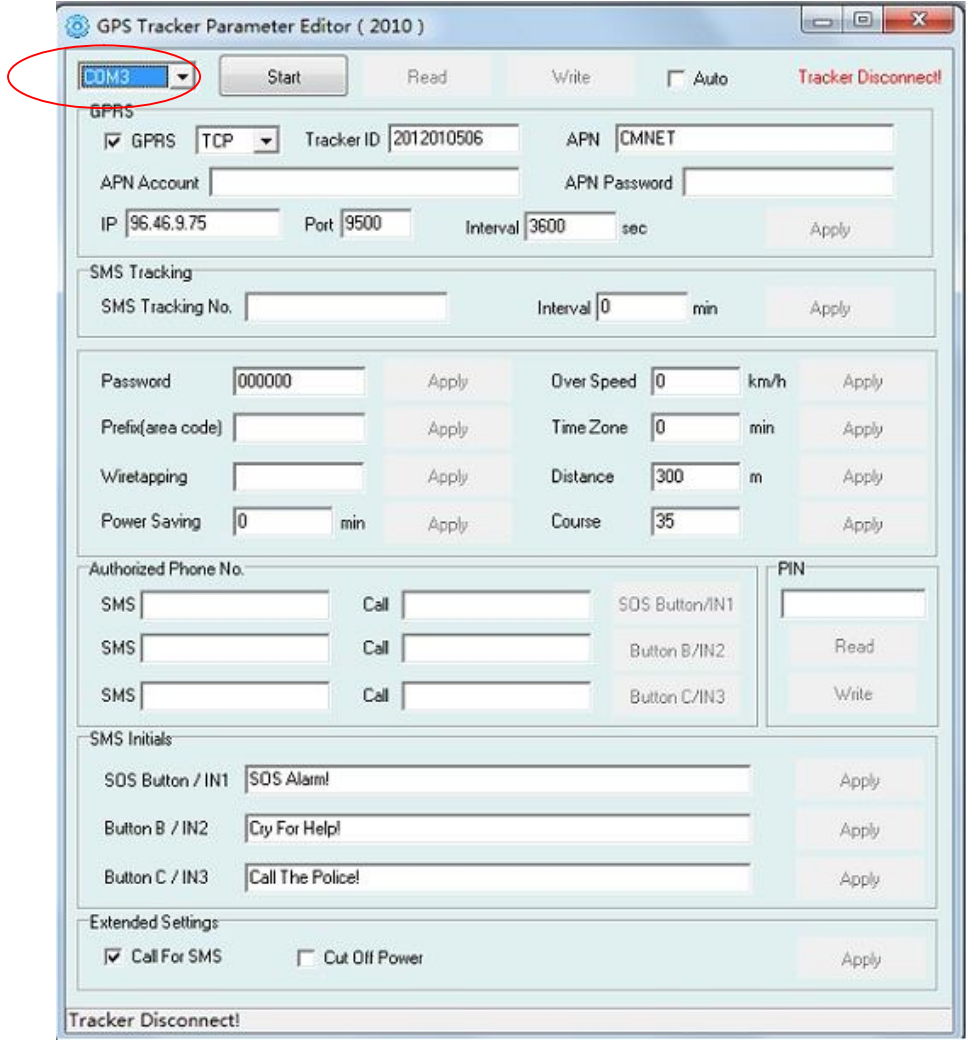

4. Click Start button to open the COM port,

5. Turn on VT1000 and it will connect with the Editor automatic, As soon as they connect successful, all the buttons are availability and the status bar will clue on' Tracker Connect!' , first click "Read" to read the tracker's parameter, when all the parameter read out, you can write the parameter you need.

Note: "Read" button: when you click the Read button, it means Read the parameters of the tracker.

 "Write" button: when you write the parameters to the Parameter Editor, then click the Write button, the parameters will write into the tracker.

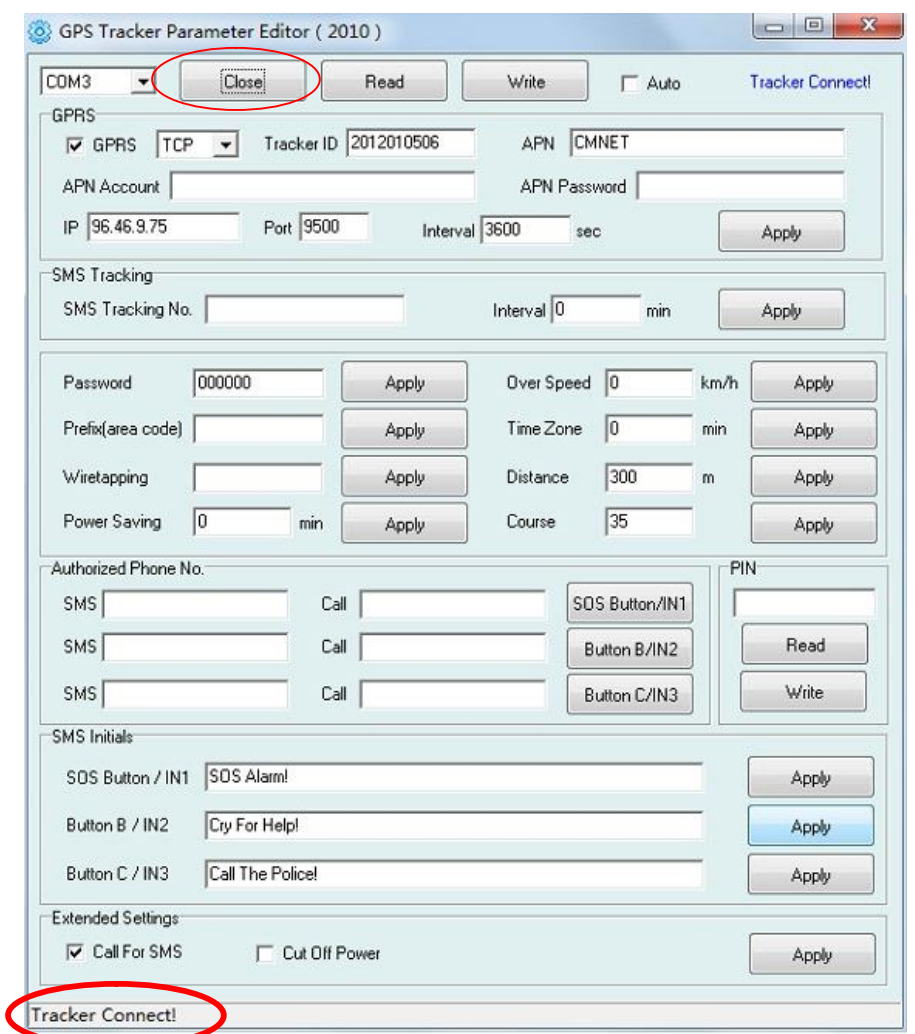

Instruction of parameter settings:

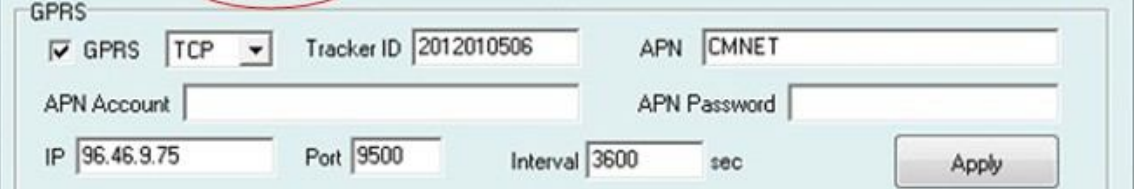

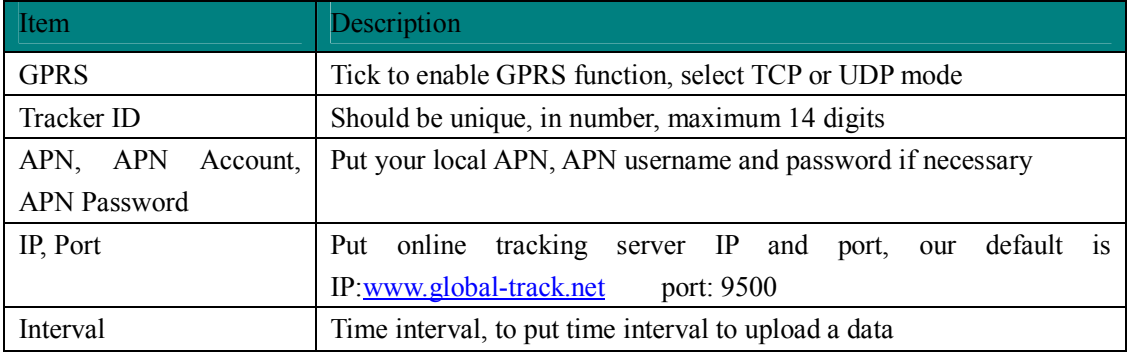

Note: GPRS, IP, Port is the default. You must change the APN, Tracker ID;

 APN: Access Point Name, if you don't know, please ask SIM operator or search APN in Google.

Tracker ID: You should change the tracker ID. Tracker ID can be set freely by user but less than 14 digits, such as 20131122001.

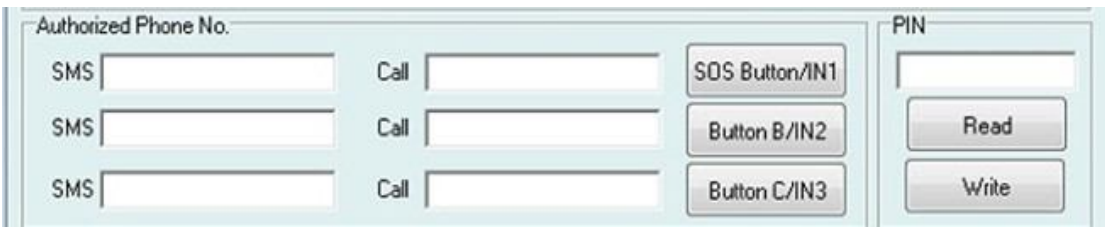

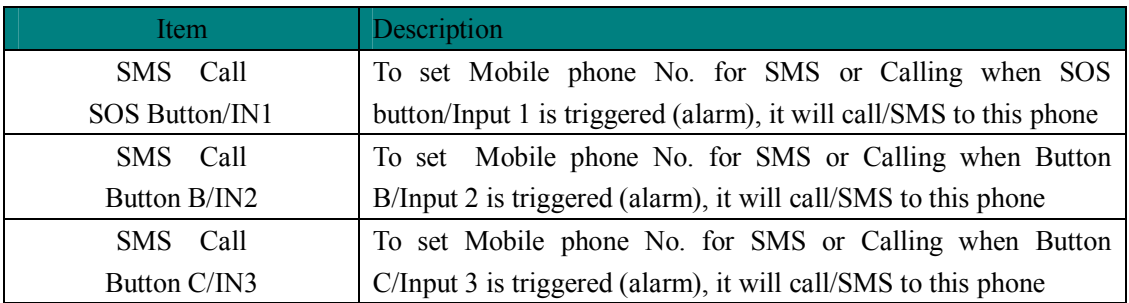

After write finished, click "Write" button to configure the VT1000's Parameters. It will pop-up a mini window, as below pictures:

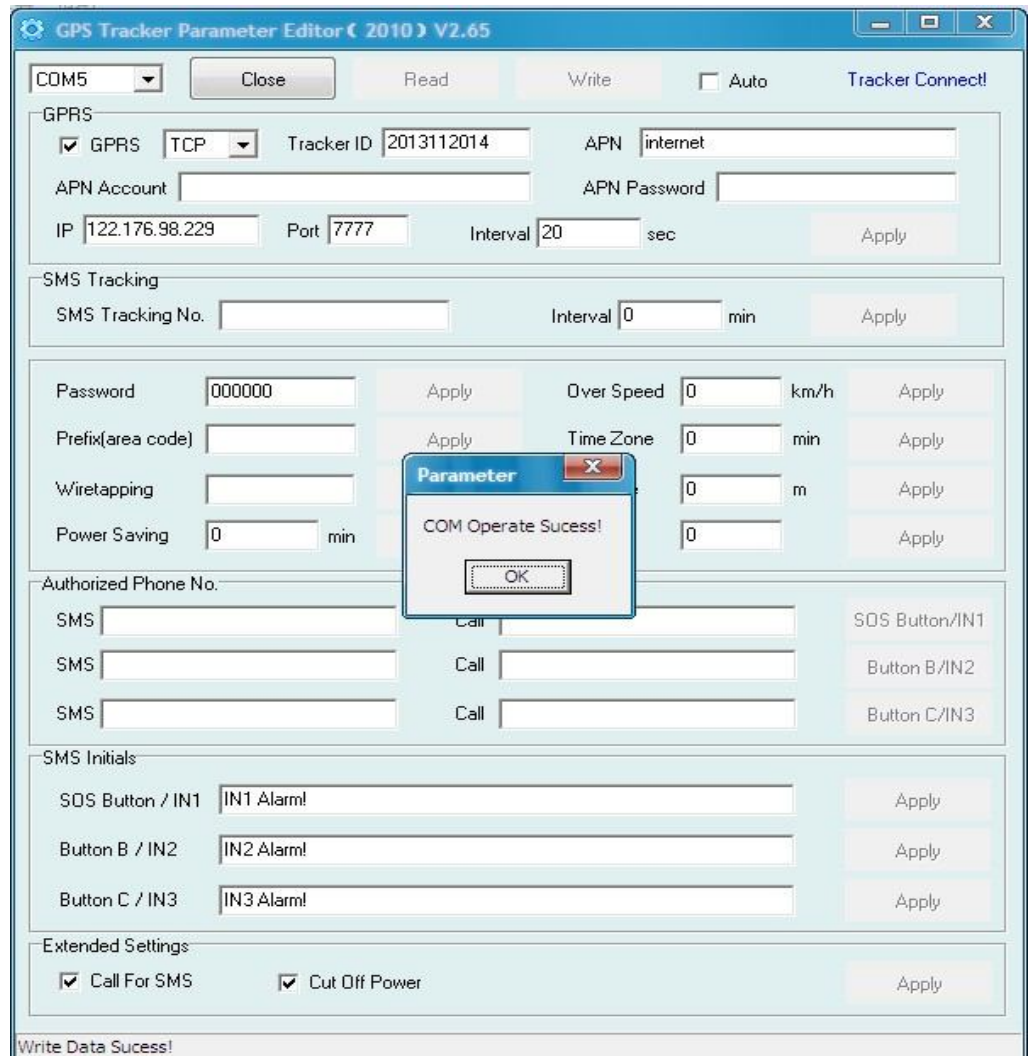

Please click "Read" button again, confirm your write parameter.

When you finished the GPS Tracker Parameter Editor, then turn off the tracker, pull up the USB cable.

Note: More about configure by computer, please check Appendix 1

#### Optional 2: SMS Commands to set GPS Tracker online

① Set ID by SMS Command: W000000,010,ID Description: every tracker has a unique ID. Tracker ID must be less than 14 digitals Example: SMS send: W000000,010,20120823 Meaning: this tracker's ID is 20120823

② Set APN by SMS Command: W000000,011,APN,APN name, APN password Description: APN name, APN username, APN password If no password required, just put in APN name only.

③ Set IP Address and Port by SMS Description: IP address is 210.209.68.180 Port is 9500 SMS command: W<password>,012,<IP>,<port> Example: SMS send: W000000,012, 210.209.68.180,9500 We support domain name instead of IP address: Example: W000000,012,www.global-track.net,9500

④ Enable GPRS Function Command: W<password>,013,X Description: X=0,close GPRS(Default) X=1,enable TCP X=2,enble UDP

⑤ Set Time Interval for Sending GPRS Packet Command: W<password>,014,XXXXX Description: XXXXX should be in five digitals and in unit of 10 seconds.  $XXXX = 00000$ , to disable this function XXXXX =00001~65535, time interval for sending GPRS packet and in unit of 10 seconds

Note: More GPRS01 Platform functions, please check manual of Operation Instruction of Topshine web-based tracking platform GPRS01.

#### Next Step: Settings on Topshine GPRS01 Platform

Turn on the tracker VT1000, when it normal working (find the GSM & GPS signal),

#### ① **Login Topshine GPRS01 Platform**

Website: www.global-track.net

User Name: \*\*\*

Password: \*\*\*

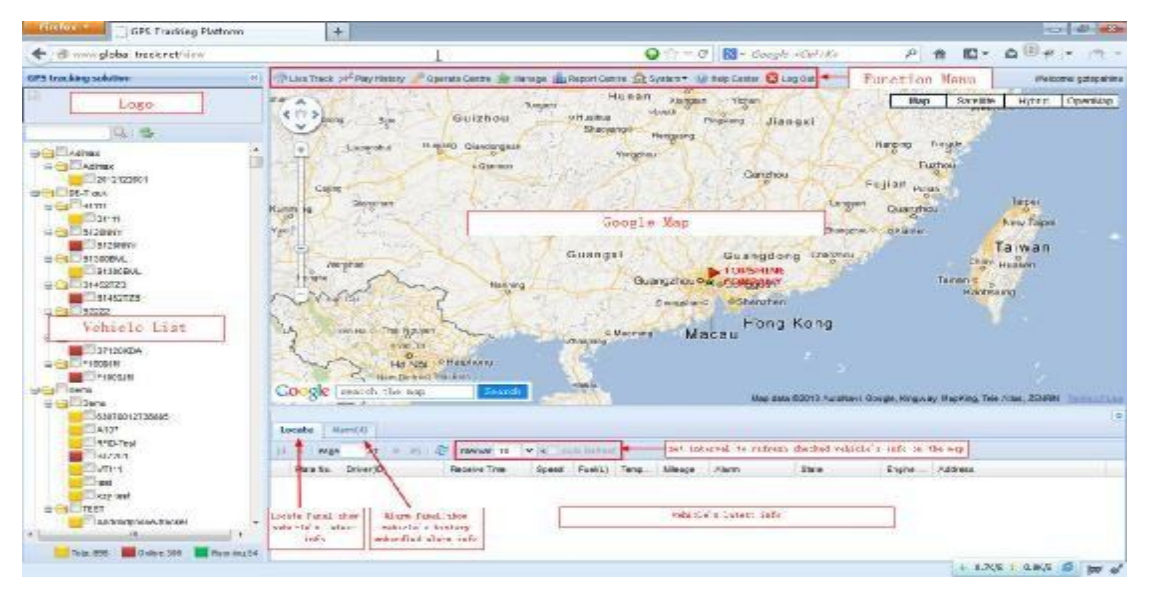

Note: Red box means the vehicle Online;

Yellow box means the vehicle offline;

Green box means the vehicle running.

## ② **Vehicle Information Management**

Centralized management of all vehicles in the platform, the "Kind, GPRS ID, Plate No." are mandatory terms, and the **GPRS ID** must be consistent with the **tracker ID**.

Set up a new group and new vehicle information. For example,

Group name: demo123

Username: demo123 (can be set different from group name)

Password: 123

Vehicle name: Benz2012

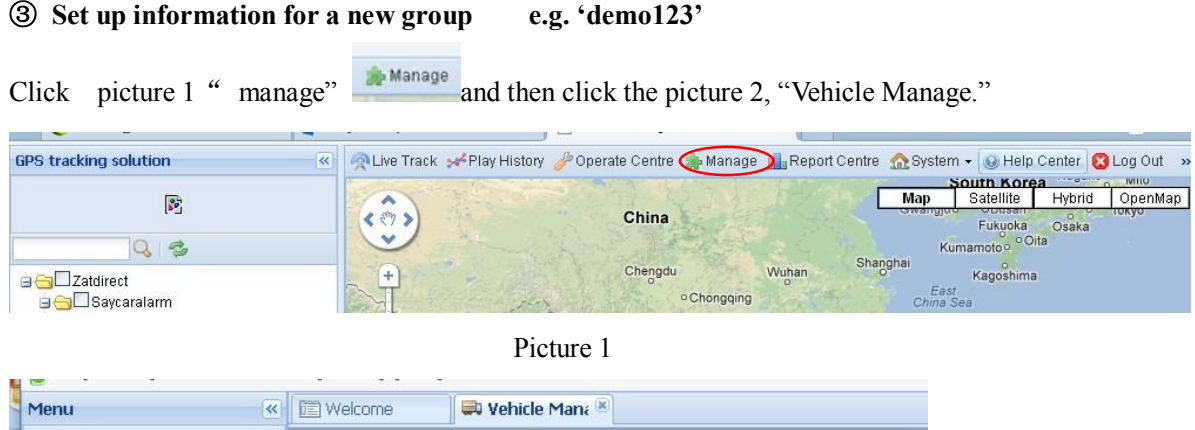

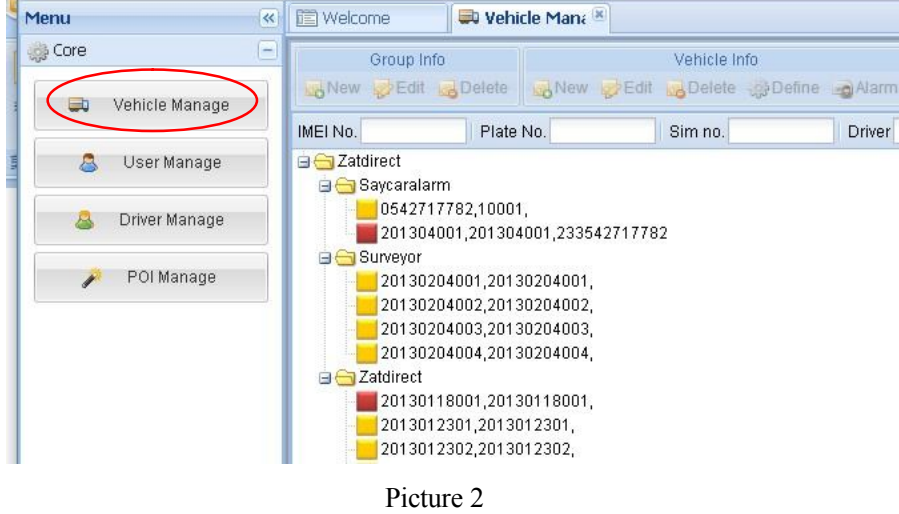

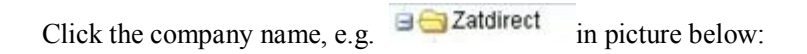

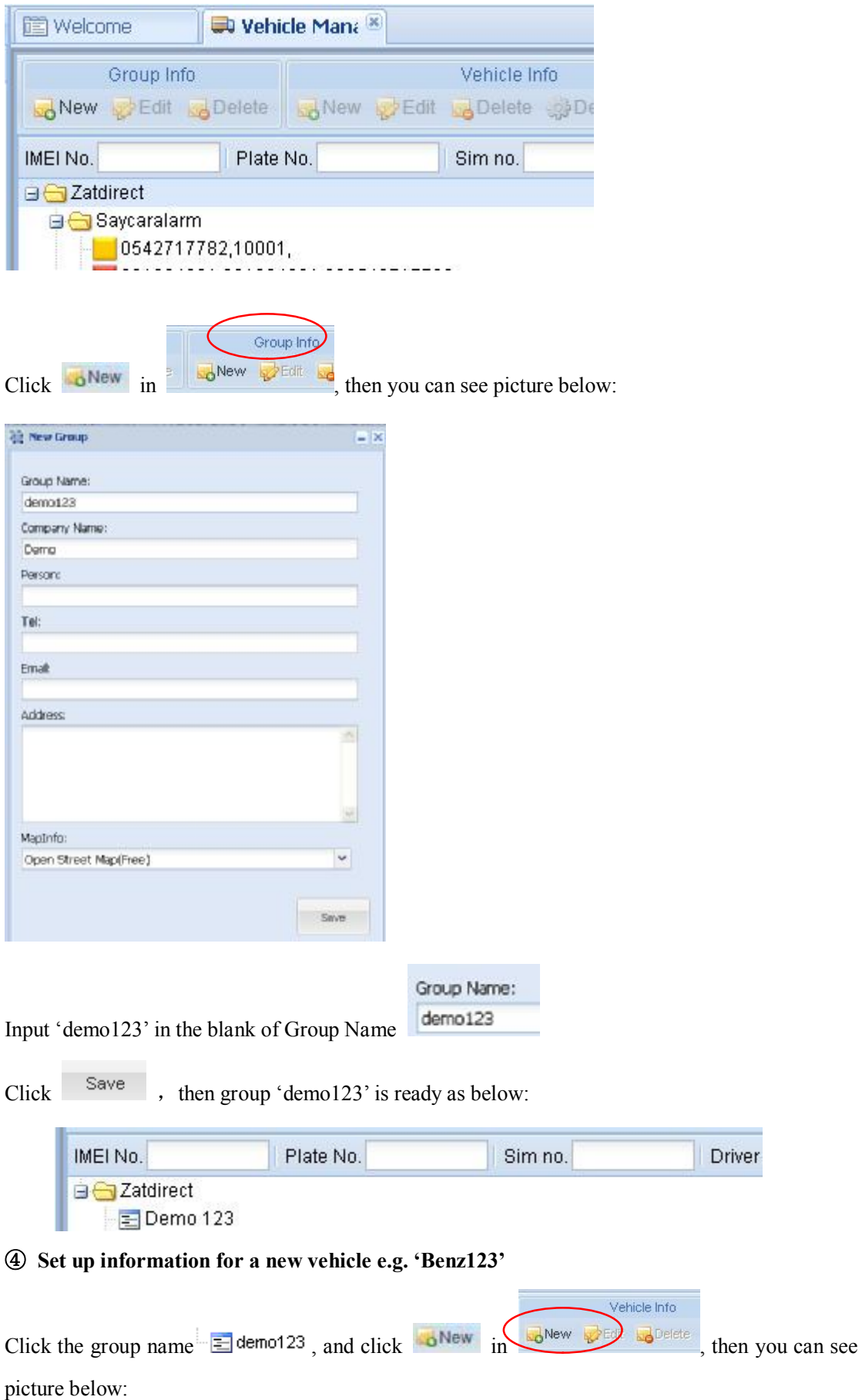

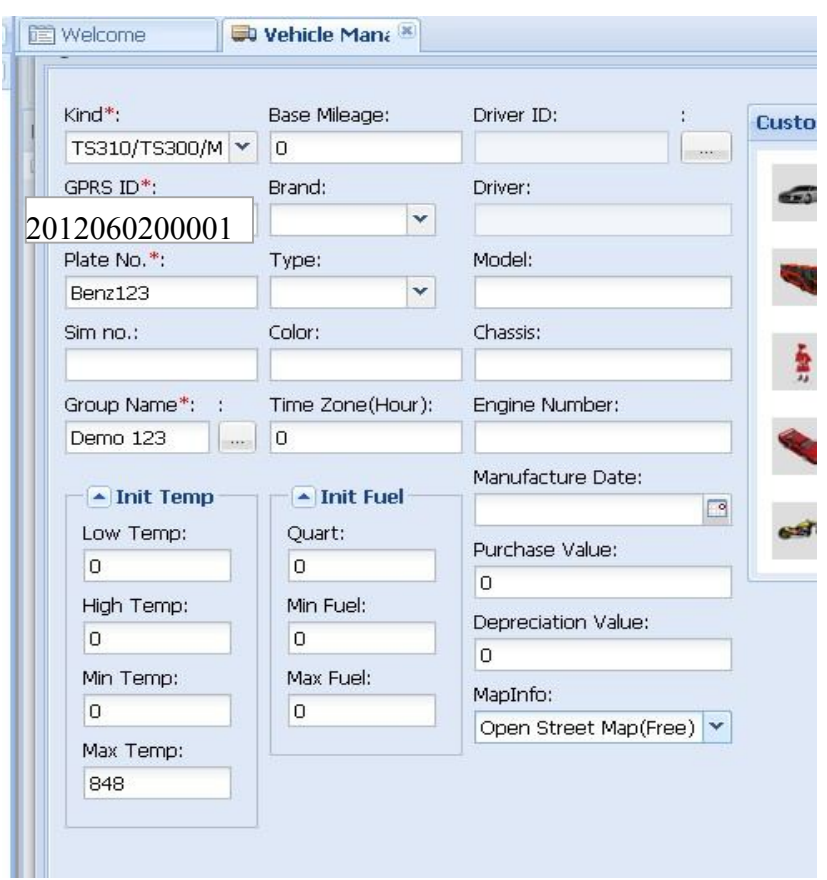

Input the correct Kind, GPRS ID and Plate No. and Customize Mark etc. necessary information,

click , then you can see group 'demo123' and vehicle 'Benz123' with tracker ID 20120602000010 have been set ready as below.

自<del>合</del>Demo

**B** demo123 E. Benz123,20120602000010,

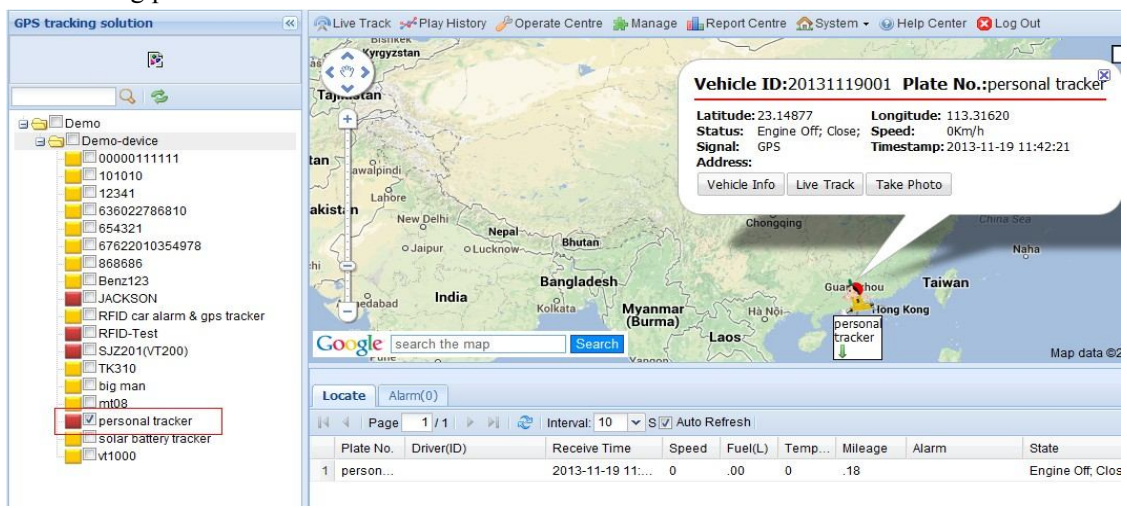

Once again into the main interface, select the little red box, you will see the tracker location. Such as following picture:

## **7. Installation**

- Please select experienced technicians to install this system.
- The installation should be carried in the working condition for this system.
- Install this system in a secret place.
- Prevent this system from dust and humidity.
- Connect the wires of the mainframe. The Relay can control oil pump wire or electric wire (ACC). It suggested connecting it to oil pump wire.
- Connect the wires of other wires, leave the plug unplugged.
- Fixing, wiring connecting, binding should be carried on carefully.

Installation Diagram

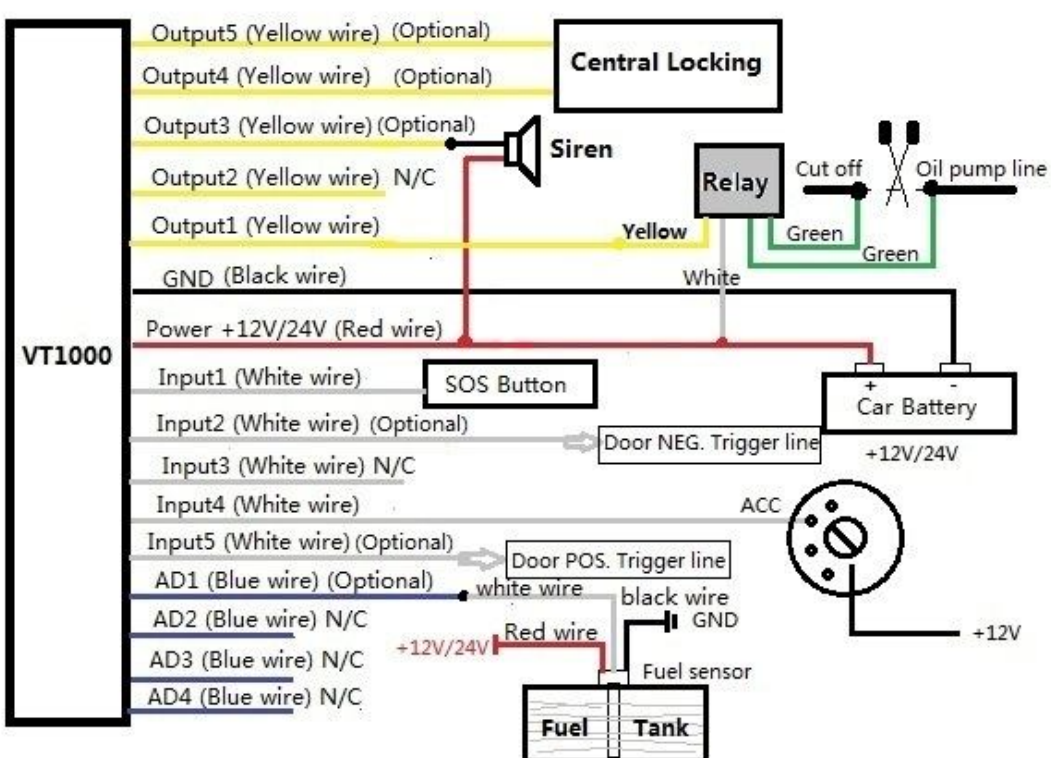

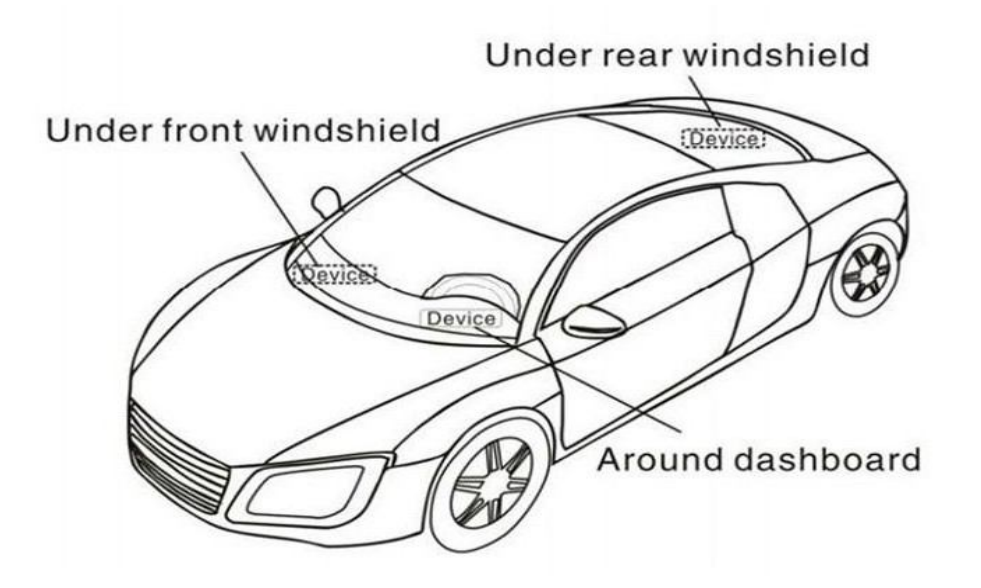

## 7.1 Install I/O Cable

The I/O cable is a 16-pin cable including power, analog input, negative/positive input and output.

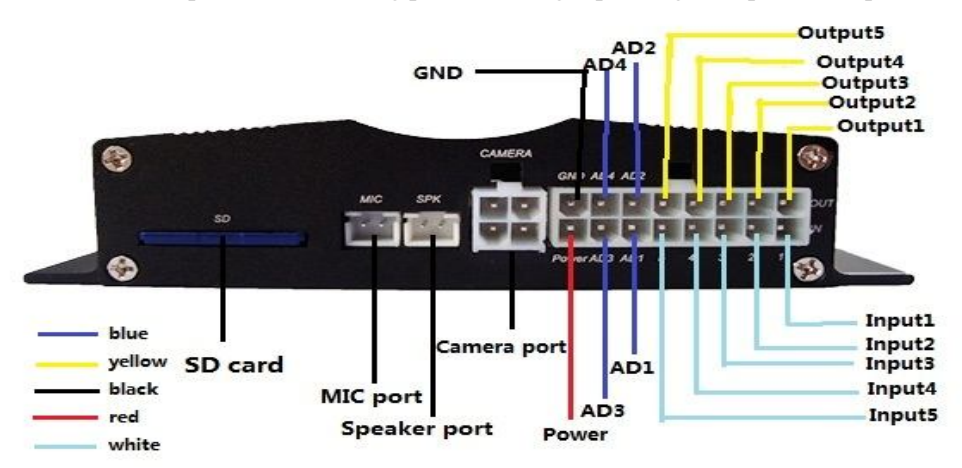

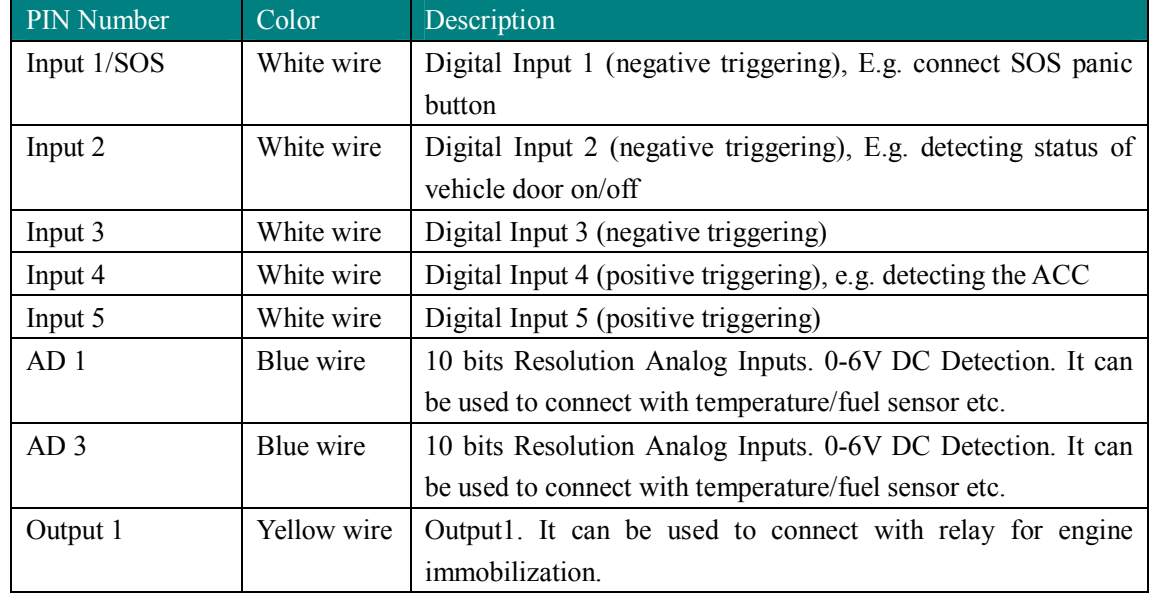

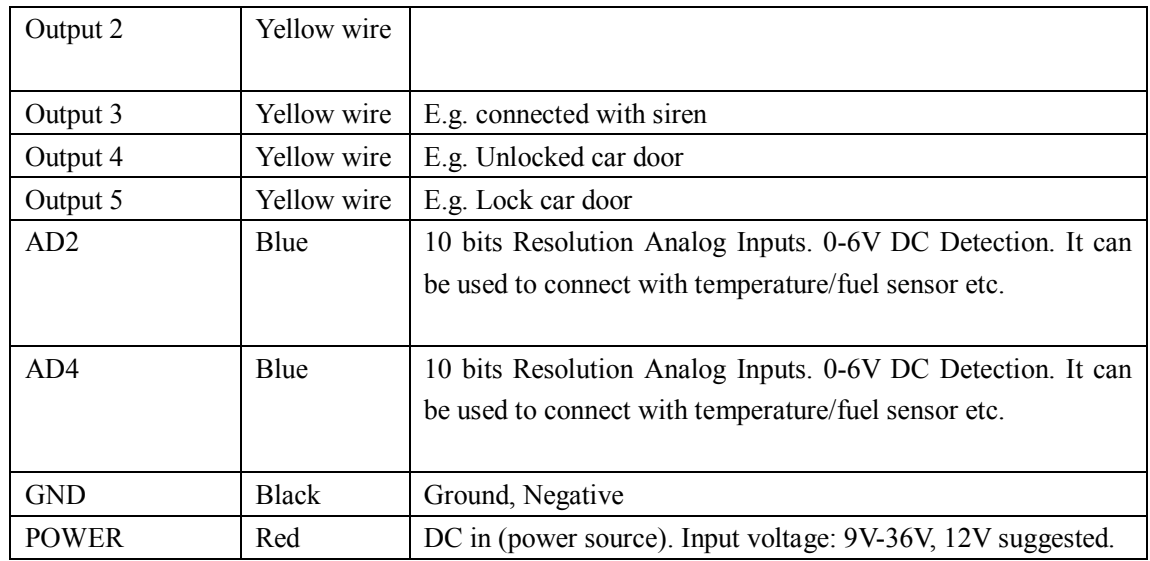

# 7.2 Power/GND

Connect GND (Black) and power(Red) wires to the battery of vehicle.

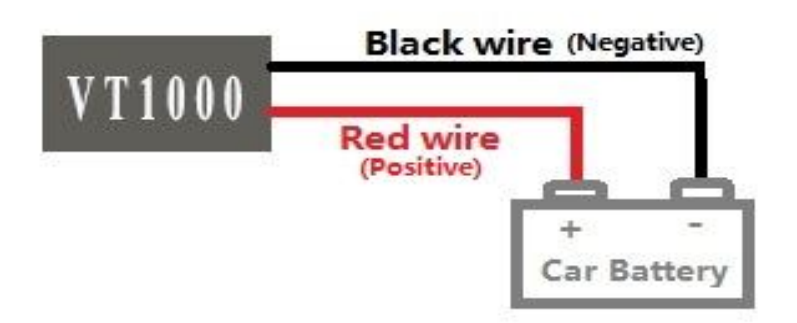

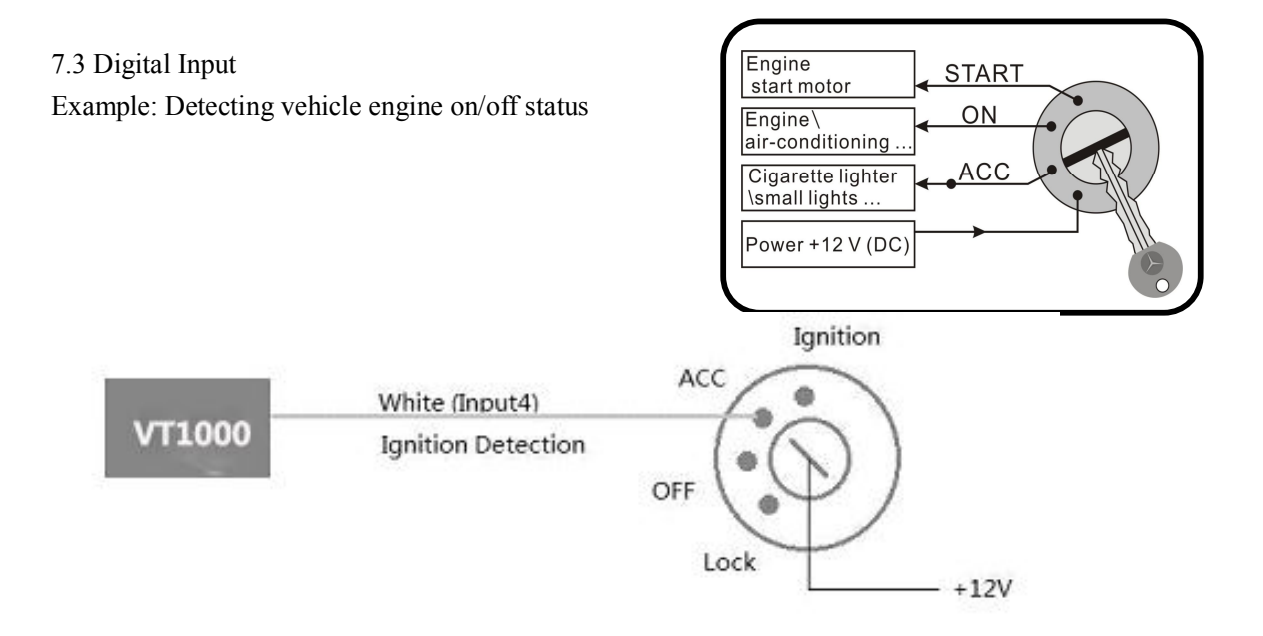

# 7.4 Output

Example: Control fuel-cut

7.5 Install GPS/GSM Antenna

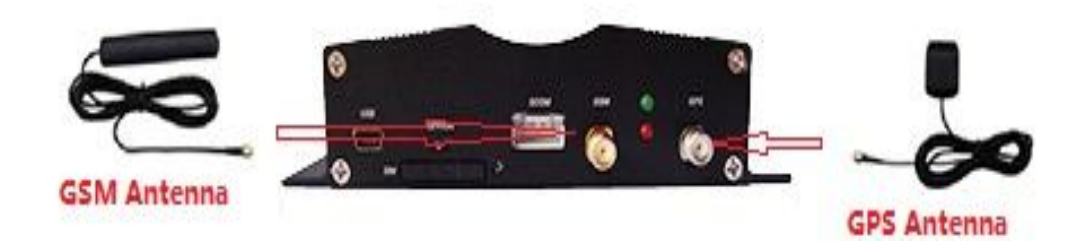

Note: Do not shield or cover the GPS Antenna with any objects containing metal.

7.6 Install Camera (optional) (More specific details refer to Appendix 4)

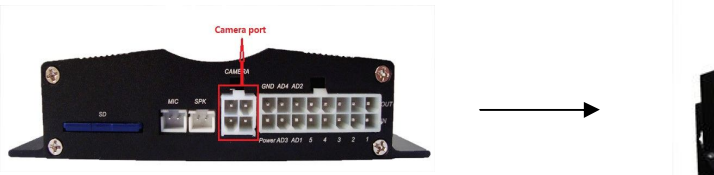

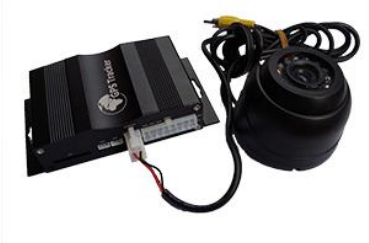

7.7 Install Microphone and Speaker (optional)

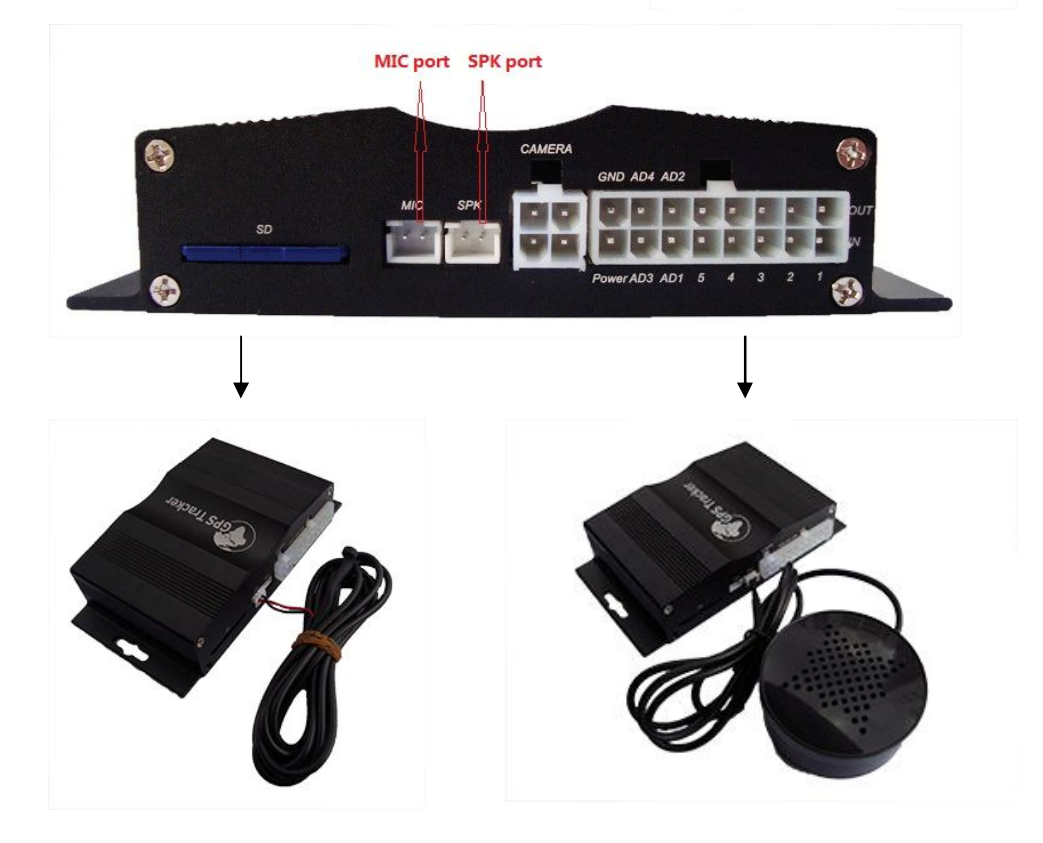

## **8. Basic SMS Commands:**

Note:

①The default password is 000000, you should change the password when use the device.

Change user's password: W000000,001,\*\*\*\*\*\*

(000000 is old password; \*\*\*\*\*\*is new password)

② Command Letter must be capitalized.

8.1 Position Report

Description: To know the position of your car, send an SMS or make a telephone call directly to the device and you will receive an SMS with its location and other information.

Command: W000000,000 For example: Send SMS: W000000,000 Received SMS as below picture:

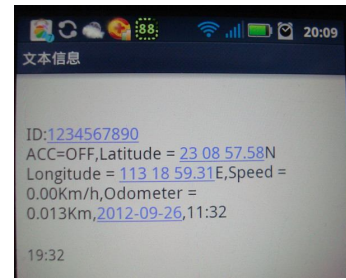

Another easier way is call the device's phone, After ring for a while hang up the phone, then You will receive a position SMS by the device.

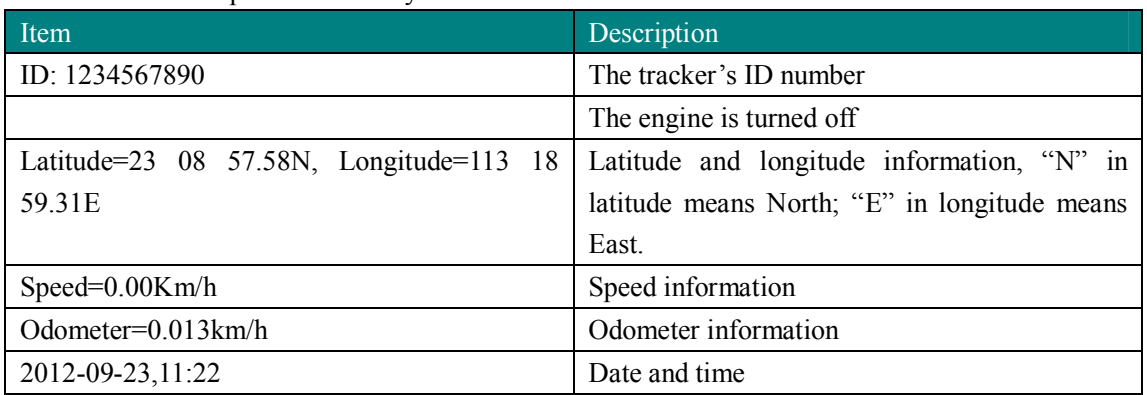

You can copy this coordinate get from the SMS into  $http://maps.google.com$  and see its location as picture:

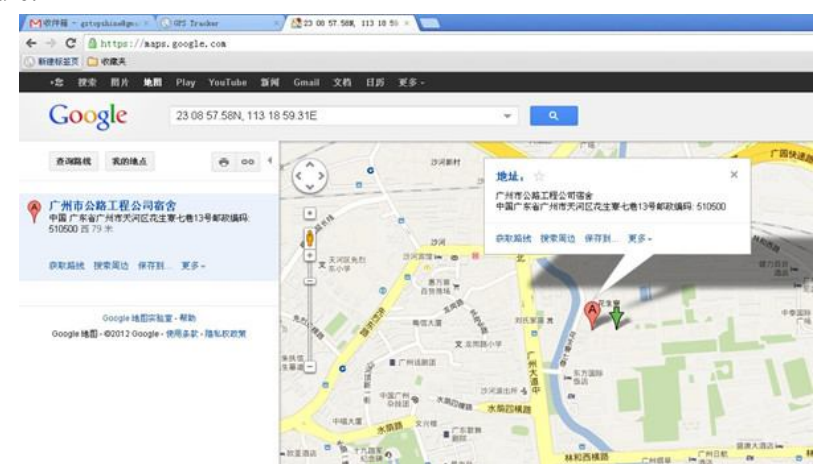

8.2 Set receiving physical address name via SMS

Description: To know specific address of device, send an SMS and you receive an SMS with its

location physical address name.

Command: W000000,111

Example: SMS send: W000000,111

Then you will receive an SMS as below picture:

(Note: This function need support of the GPRS01 or SMS01 tracking platform, address

SMS will be received in text format.)

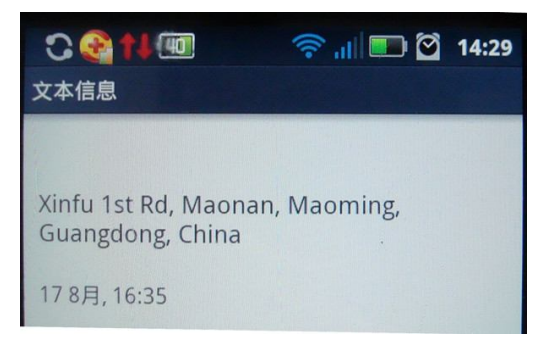

8.3 Get Google Map's Link via SMS

Description: You will get a Google map URL after sent the command, click the URL, then the location can be shown directly on Google maps on your mobile phone.

Command: W000000,100

For example: Send SMS: W000000,100 Then you will get the SMS as below picture:

Note: By click the link, you can get the location in Google map from your mobile phone.

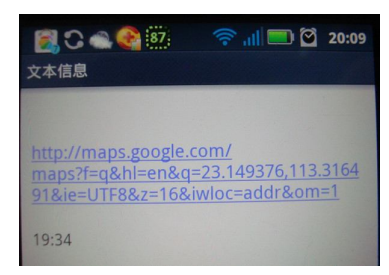

8.4 To cut off Engine, immobilize the vehicle

① Command: W000000,020,P,F

Description:  $P=1$ , means output1;  $P=2$ , means output2 ...  $P=5$ , means output5

 $F=0$ , to disable this output function;  $F=1$ , to enable this output function

SMS send: W000000,020,1,1

If the output1 is connect to oil-cut relay, this command is to enable the engine-cut function, the engine oil pump line will be cut-off to immobilize the vehicle.

While send W000000,020,1,0 is to restore the engine oil pump line and the vehicle can be started again.

8.5 Set over speed alarm

Command: W000000,005,XX

Description: XX(the speed preset value) XX=00, disable XX=[01<XX<20](unit:10Km)

Example: SMS send: W000000,005,10

SMS receive: SET OK! SPEED LIMIT:100Km/h

Meaning: If your speed is over 100Km/h, an alarm SMS will send to your phone to warn you.

8.6 Oil leaking/Refuel Alarm

SMS command: W000000,094,X

Description:  $X = 000~199$ (unit: second), means for fuel capacity change exceed preset value in the time interval X, it will send out oil leaking or fueling alarm, send alarm data to tracking platform, the leaking protocol number is  $0x74$ , the fueling protocol number is  $0x76$ . And if X is less than or equal to 5 seconds, then the function will be disabled. System default value is 10

#### seconds.

8.7 Enable Impact Alarm Function: SMS command: W<password>,028.1 Meaning: If the vehicle impact, an alarm SMS will send to your phone to warn you Disable Impact alarm function: SMS command: w<password>,028,0 When sending out impact alarm, alarm data will be sent to platform, alarm code is 0x14 System's default setting is disable function of impact alarm 8.8 Two way communication Function: SMS Command: W<password>,050,AB A=1, means open auto-answer function; A=0, means the function is close; the system's default is A=0 B=1, means Open the horn sound, B=0, means the horn sound is close, the system's default is B=0 For example: SMS send: W000000,050,11 Meaning: Two way communication function is open. 8.9 SD Card It use to store pictures, max 64G, can store more than 800,0000 pictures. When snap picture one time, it will store on SD card, it also upload the picture to platform at the same time.

Note: More SMS Commands, please check Appendix 2: Command List

## **9. VT1000 Packing and Accessories**

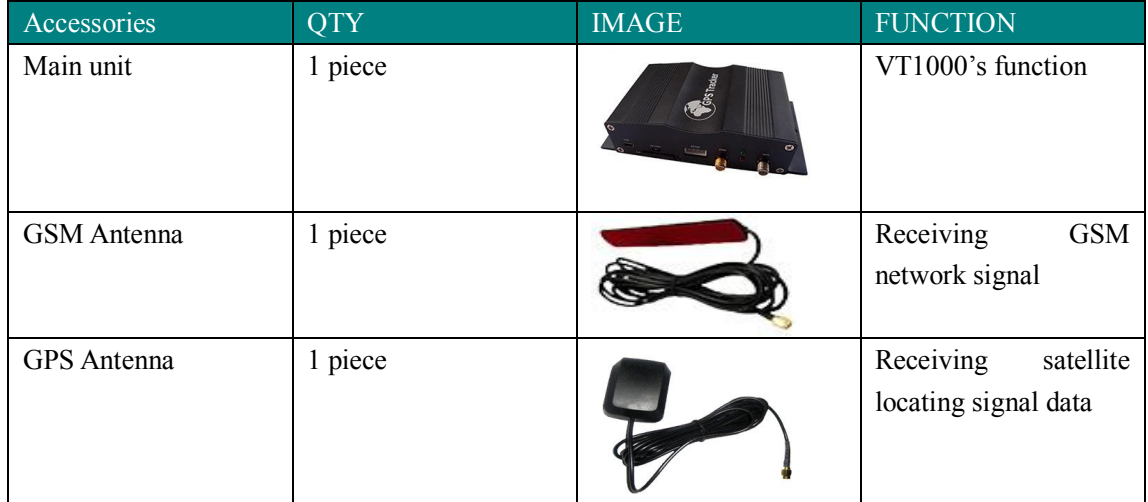

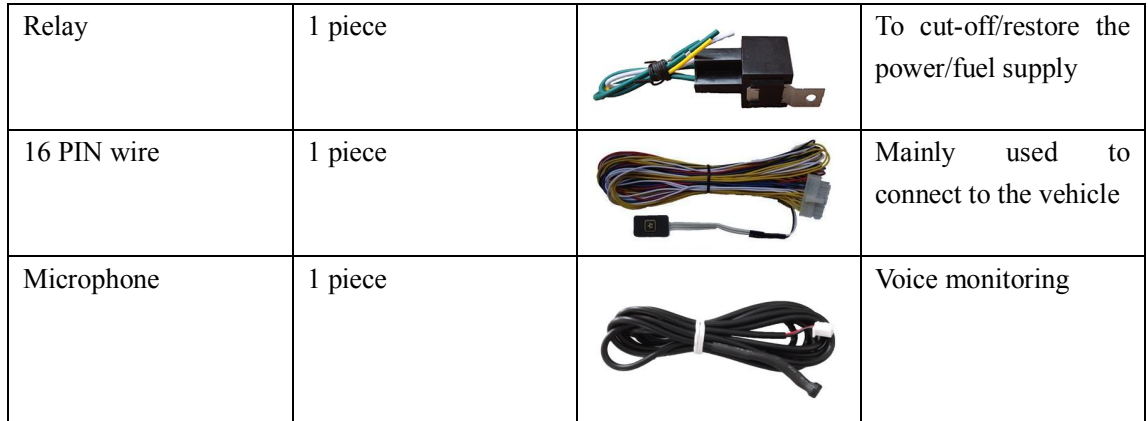

# **10. Optional Accessories**

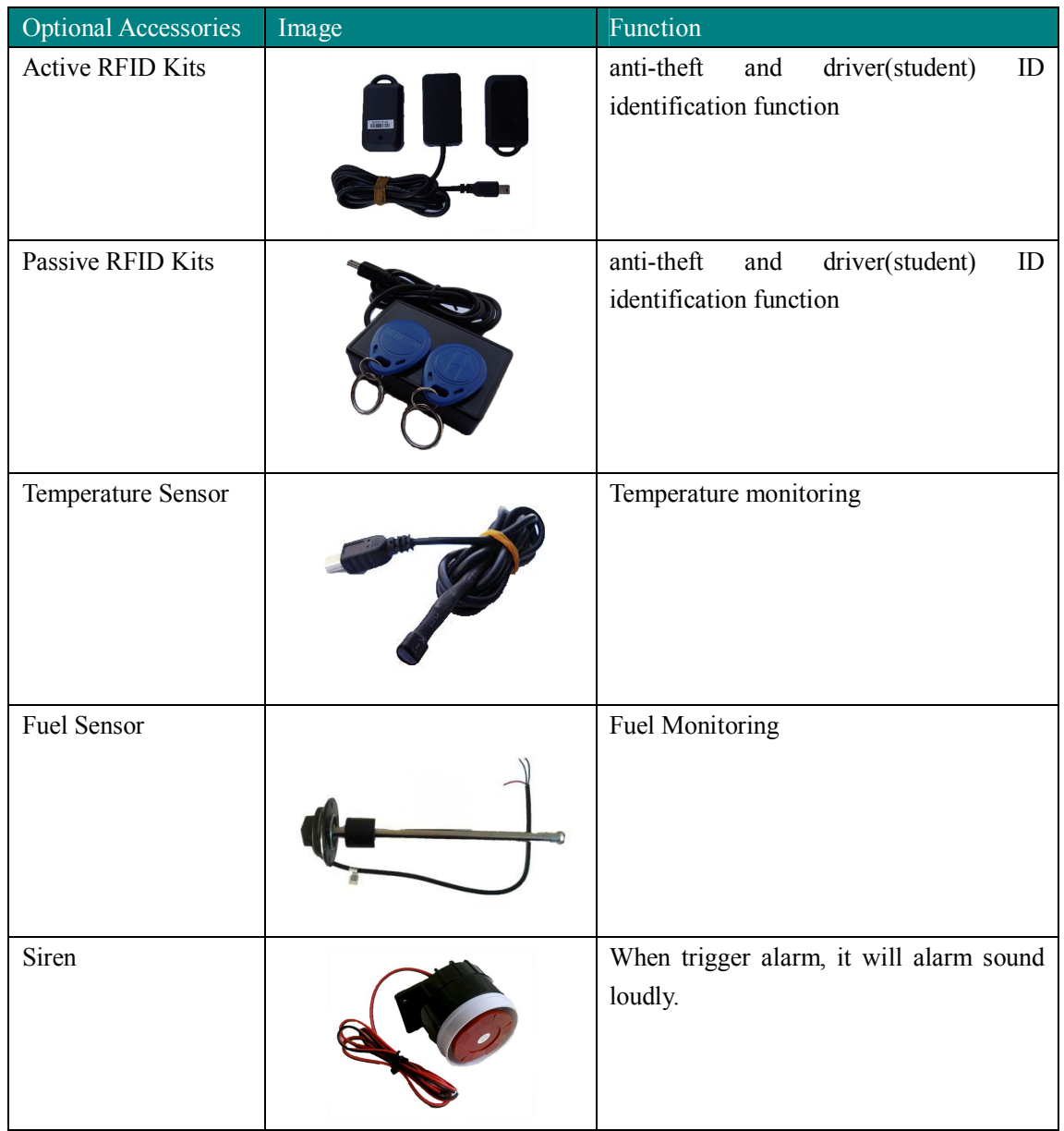

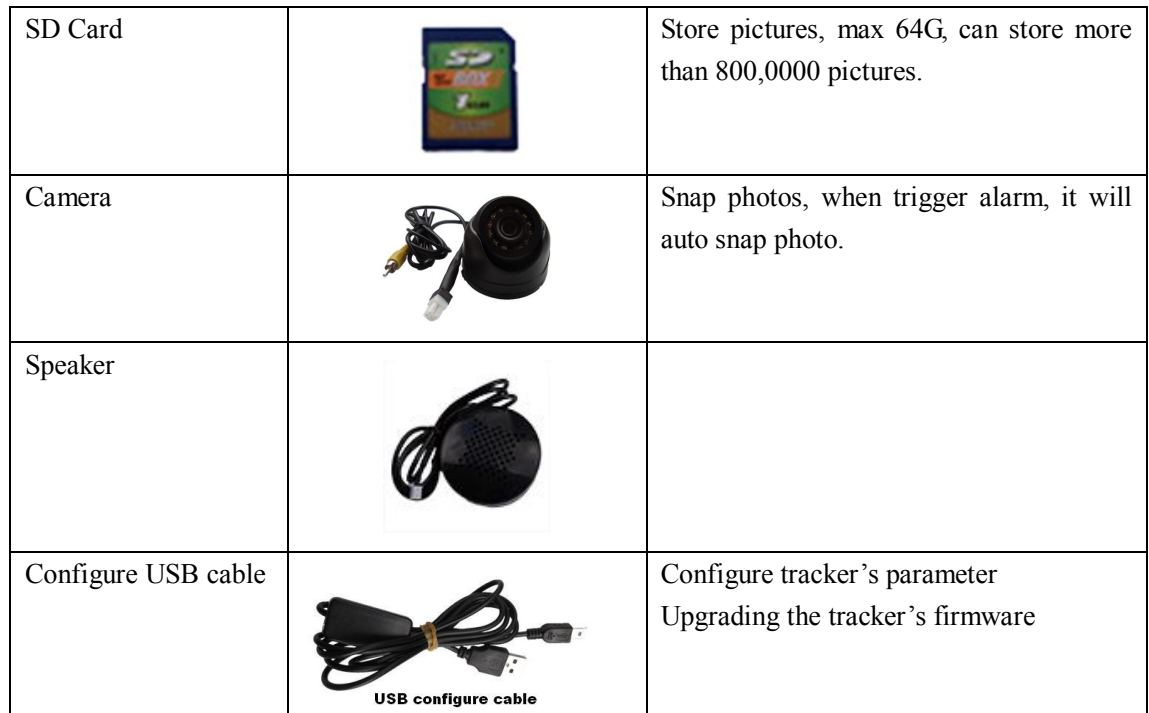

# **11. Troubleshooting**

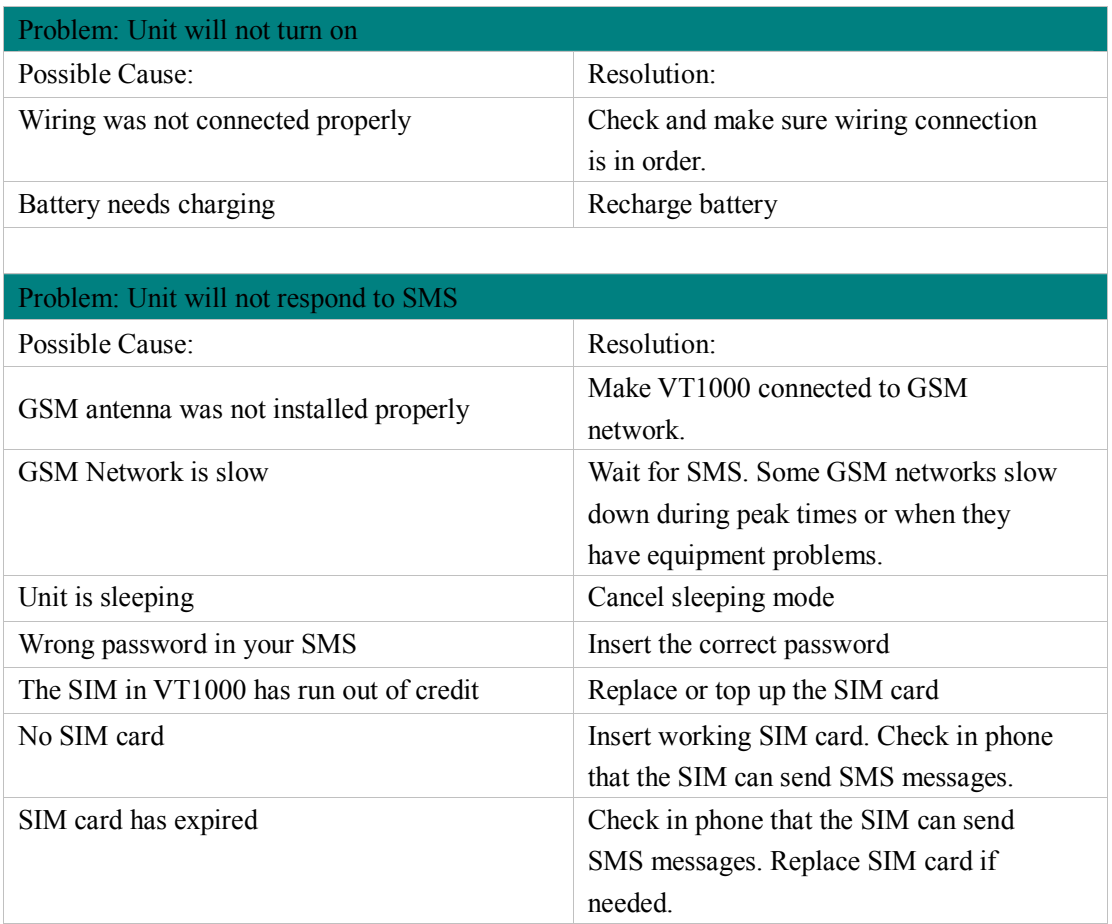

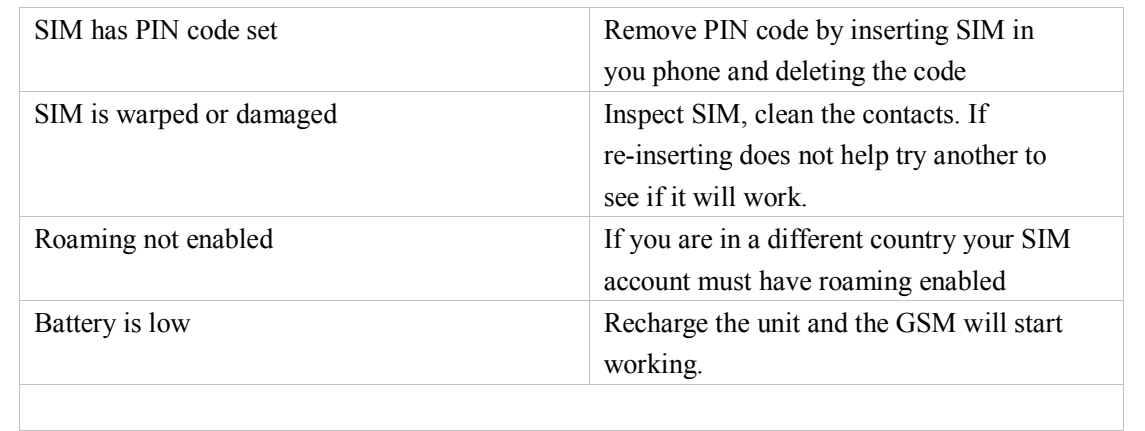

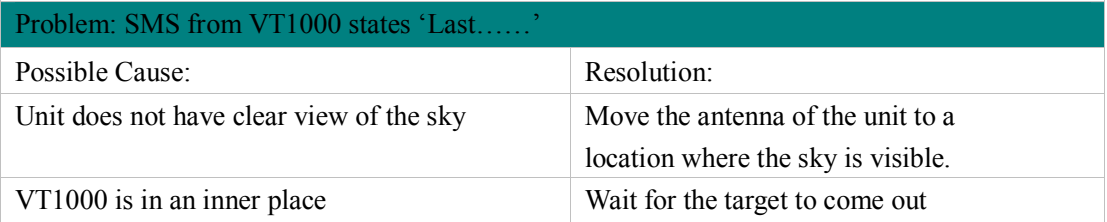

# **Appendix 1 Configure by computer**

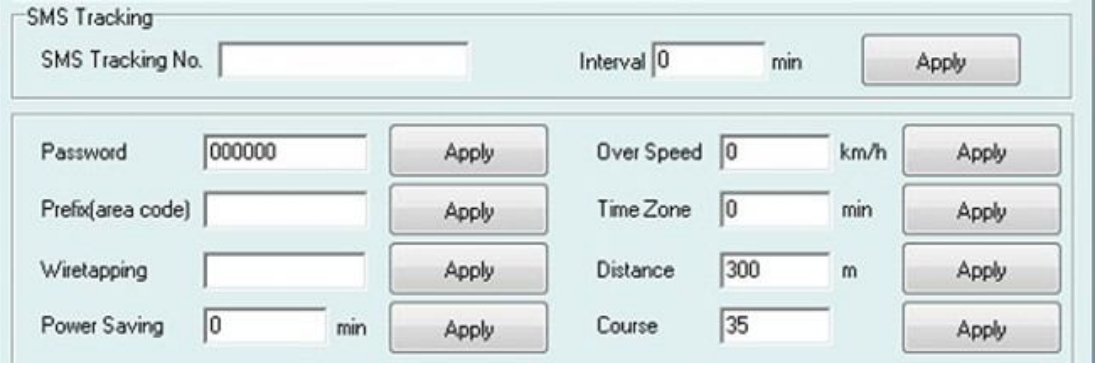

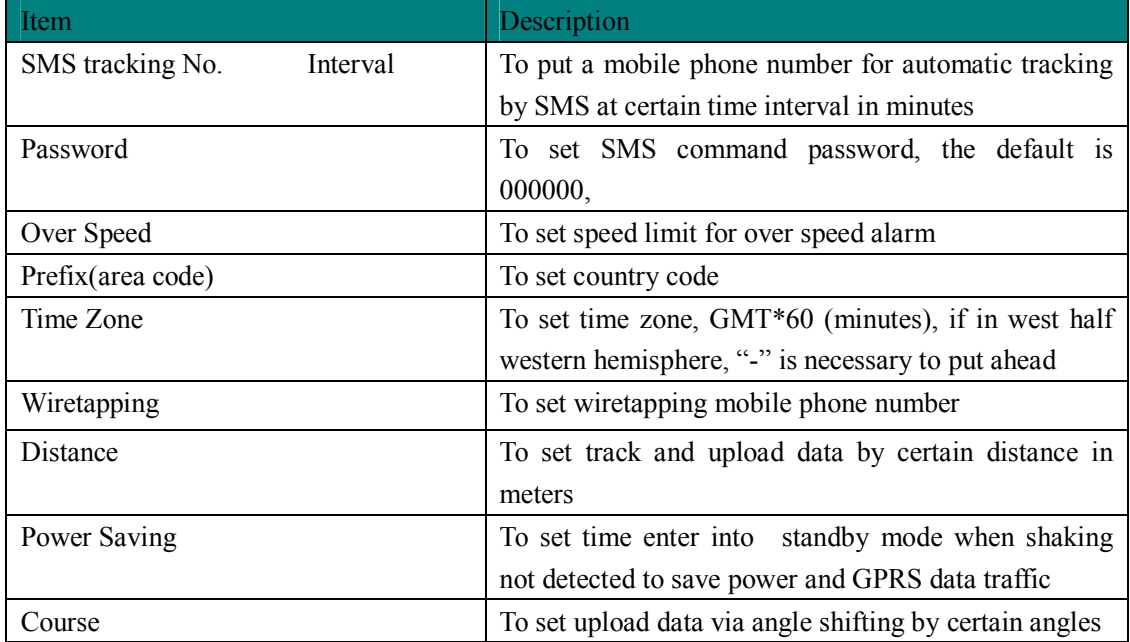

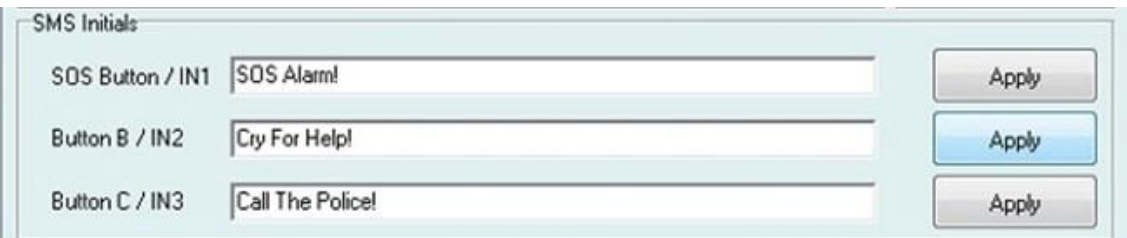

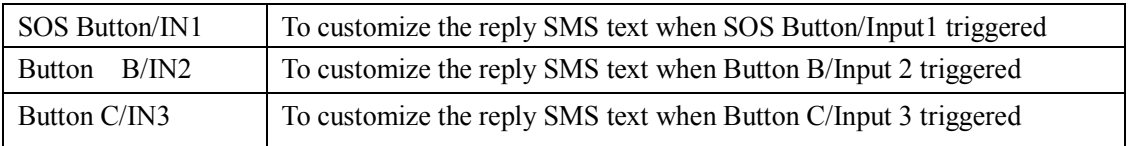

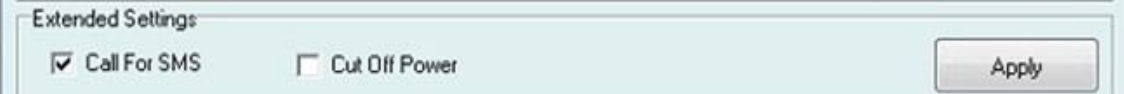

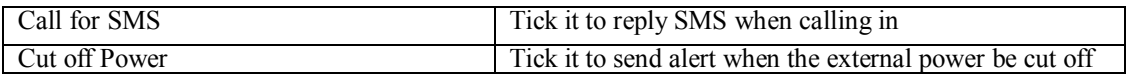

# **Appendix 2: Command List**

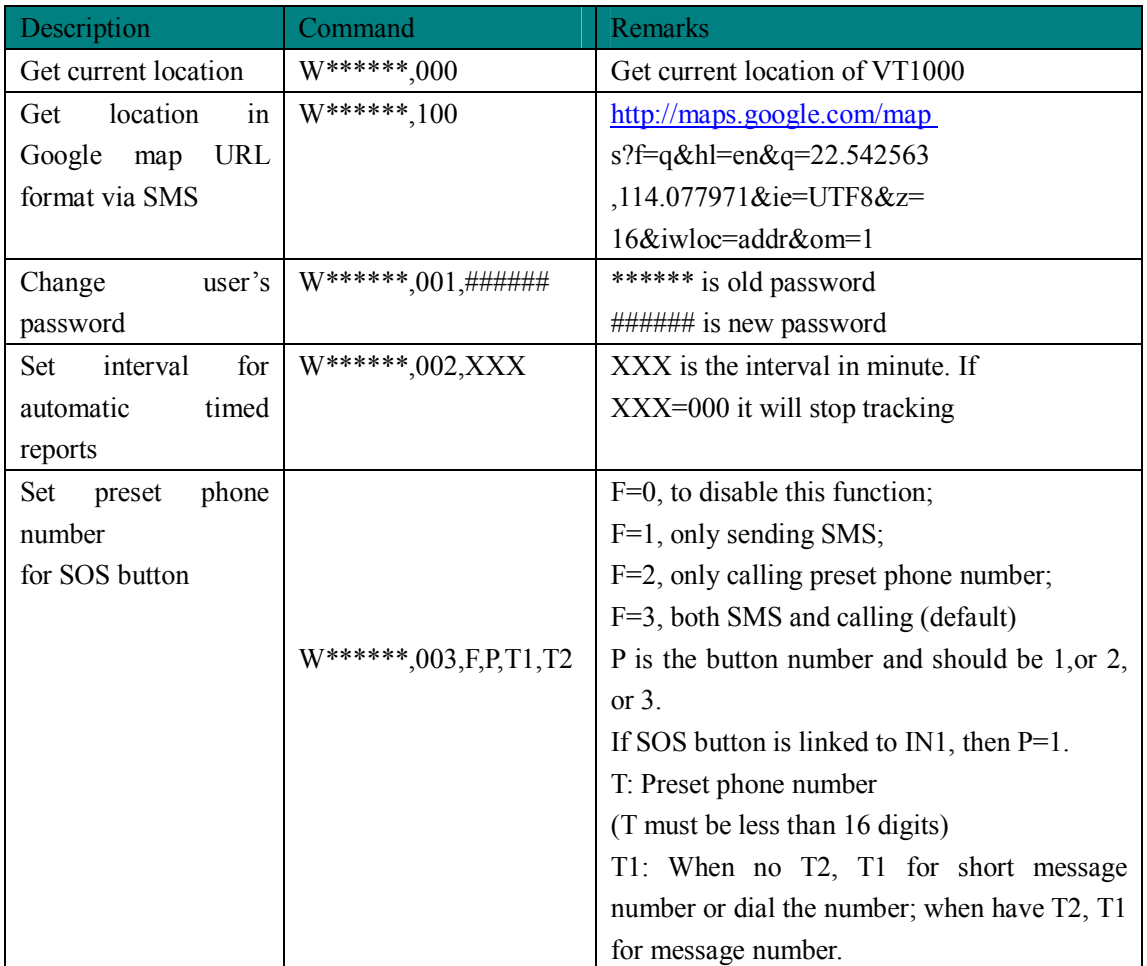

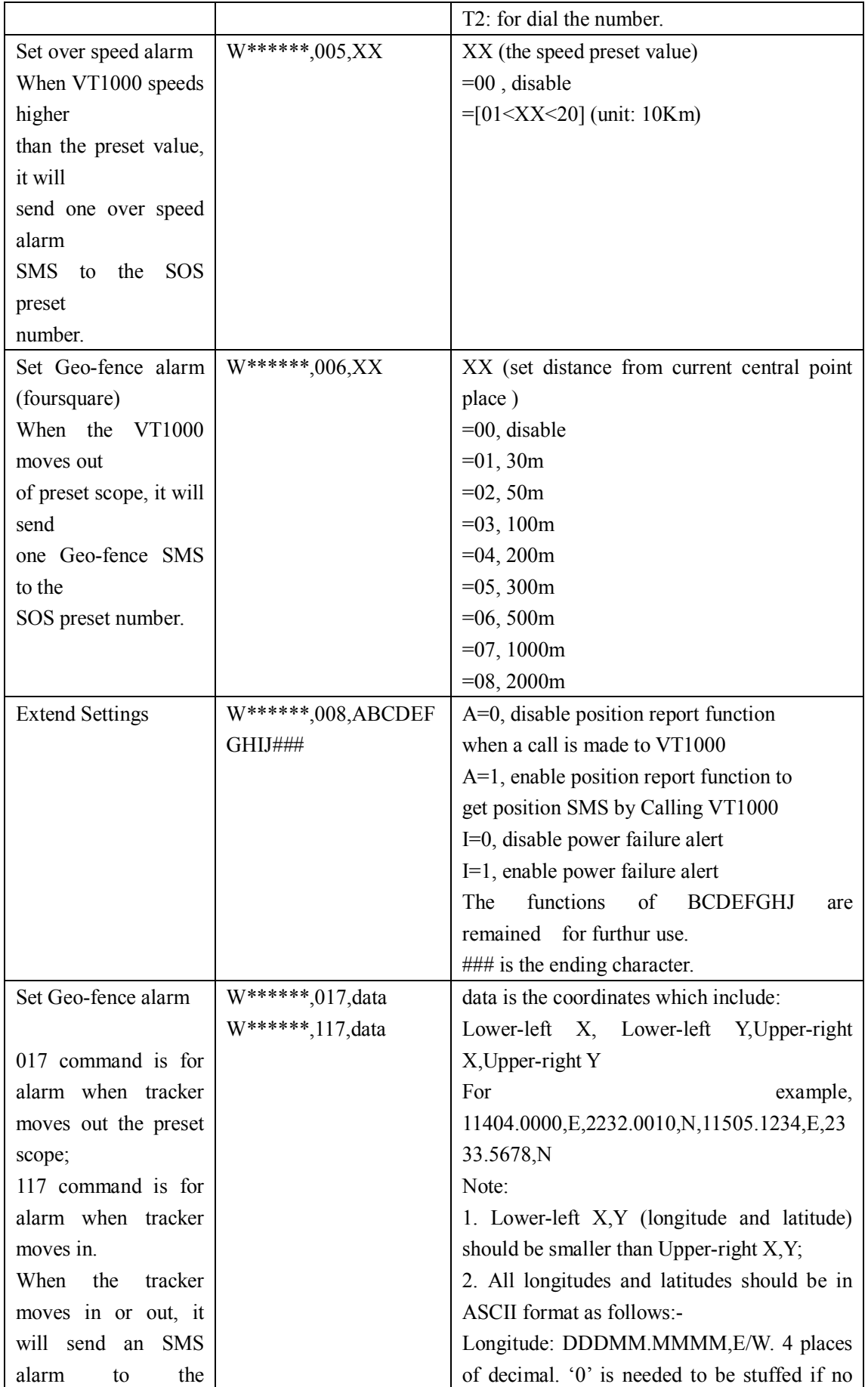

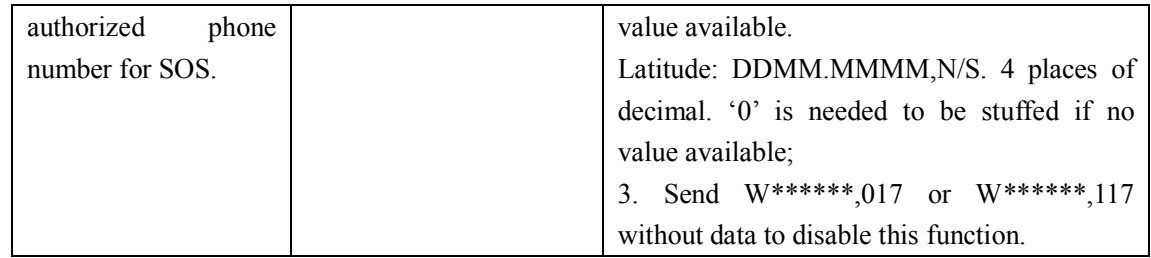

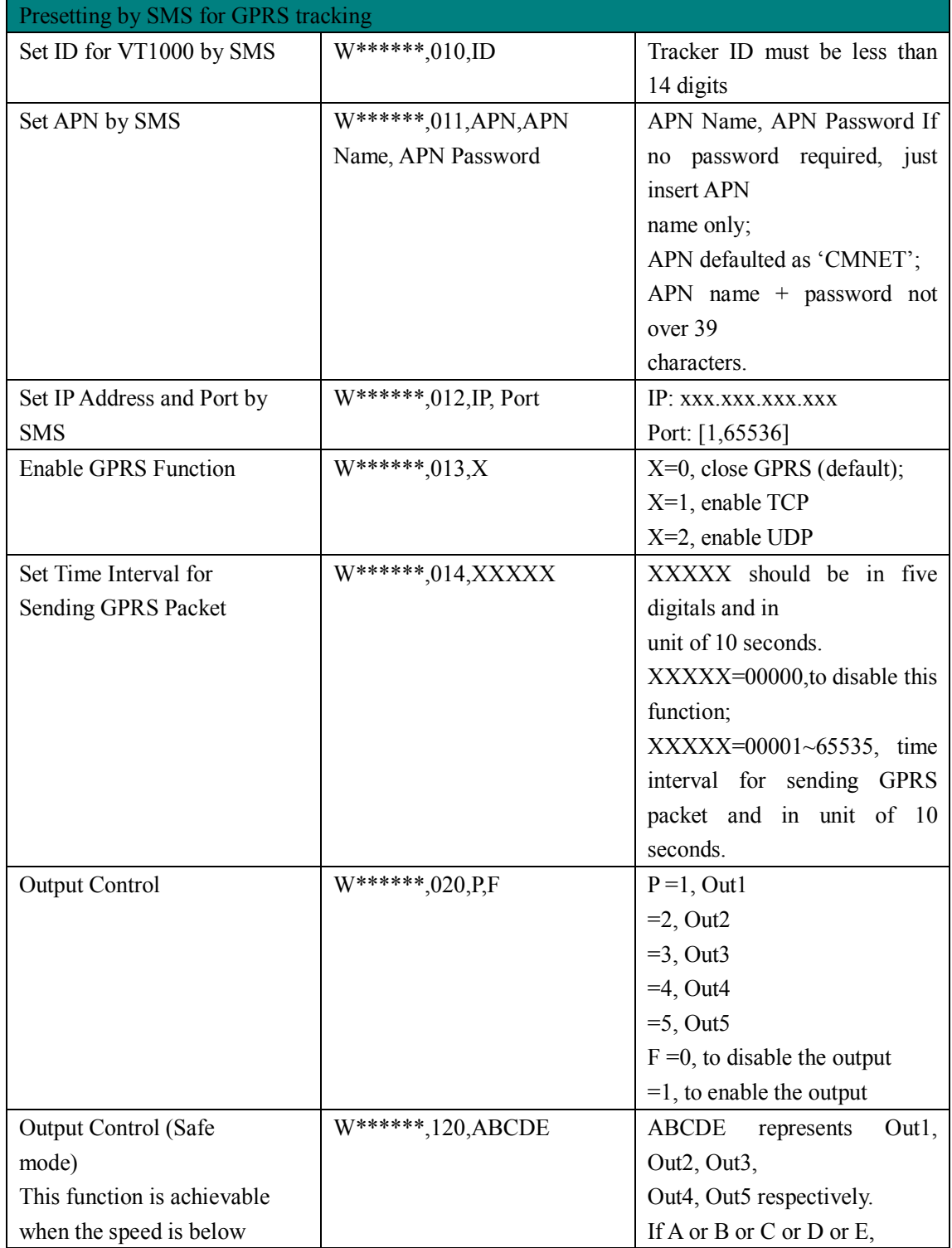

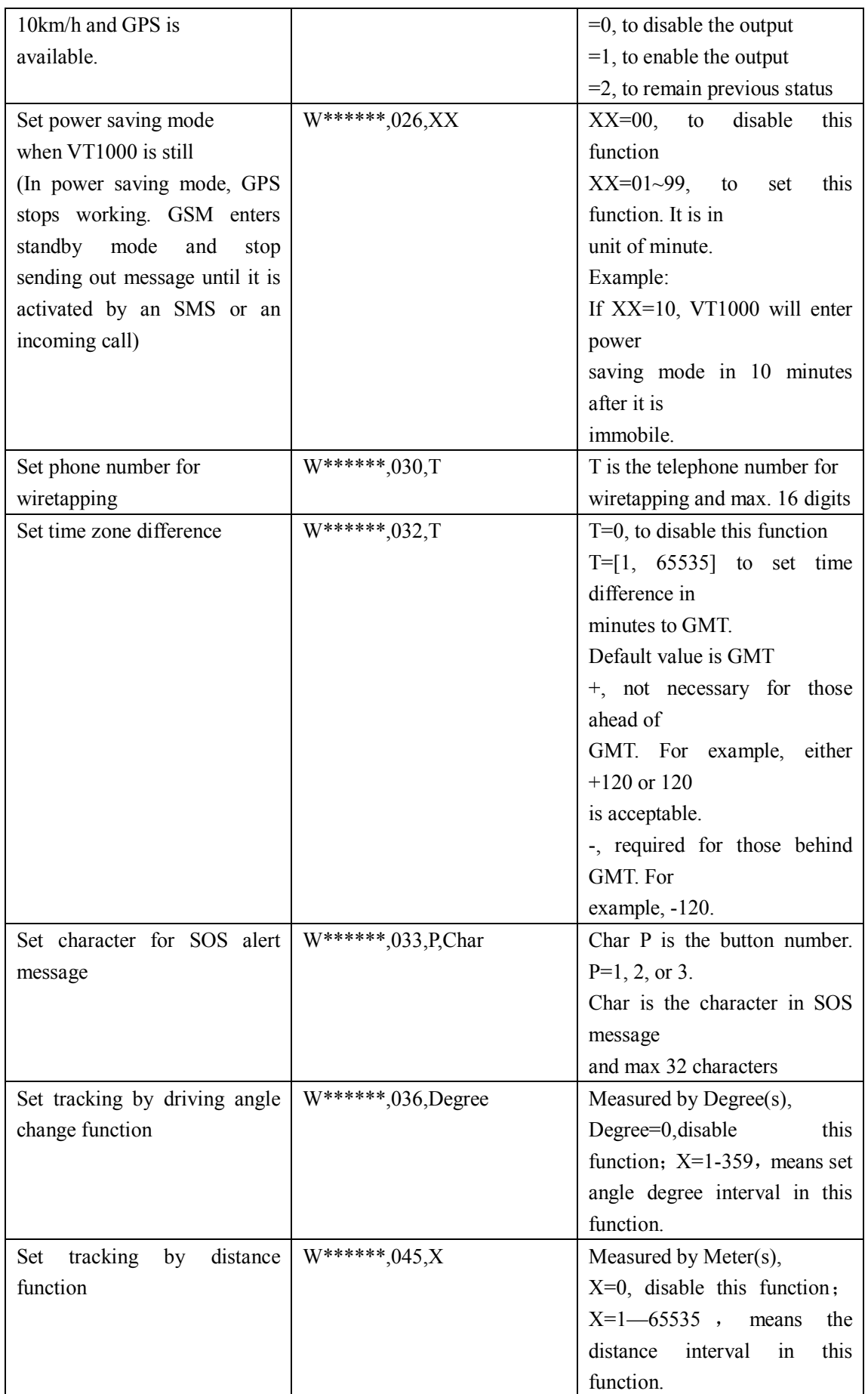

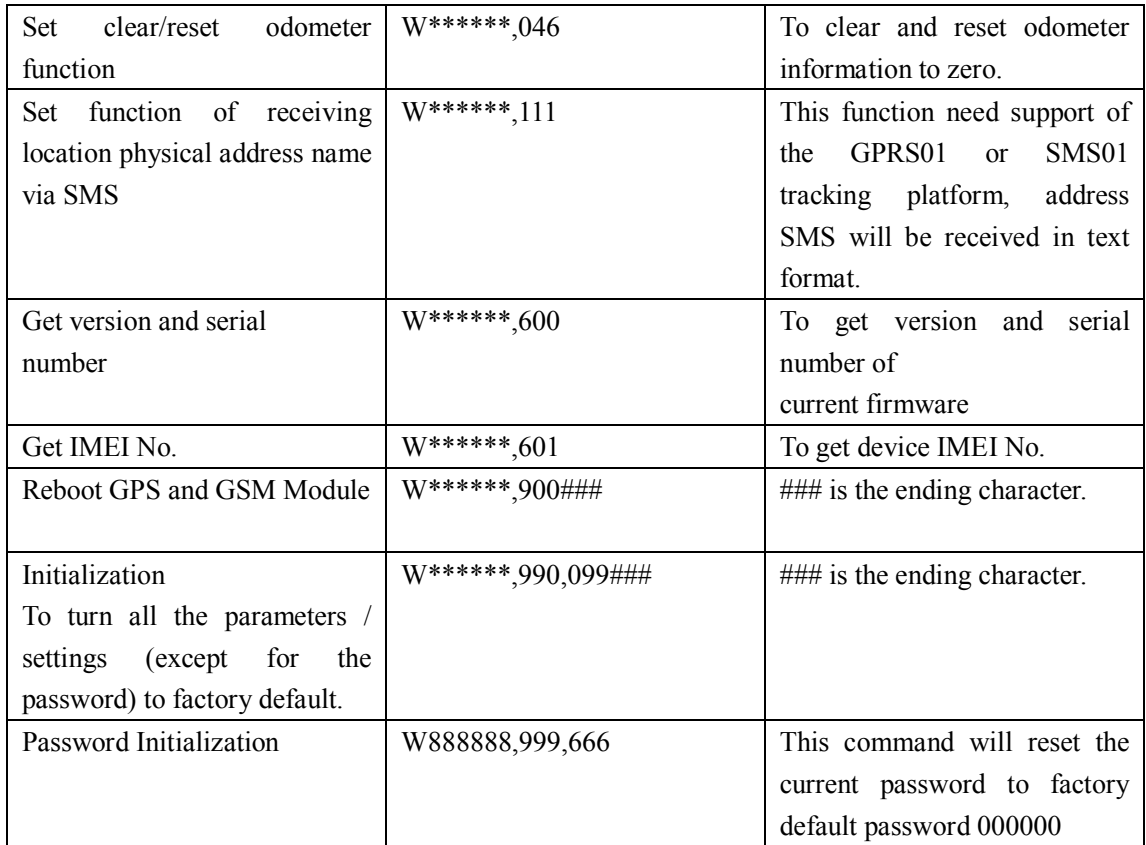

# **Appendix 3: How to use Camera**

## **1. Install camera**

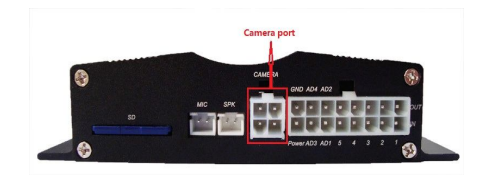

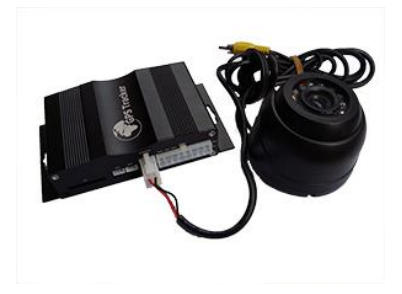

# **2. Take photo when trigger alarm**

2.1 Send SMS commands to set take photos:

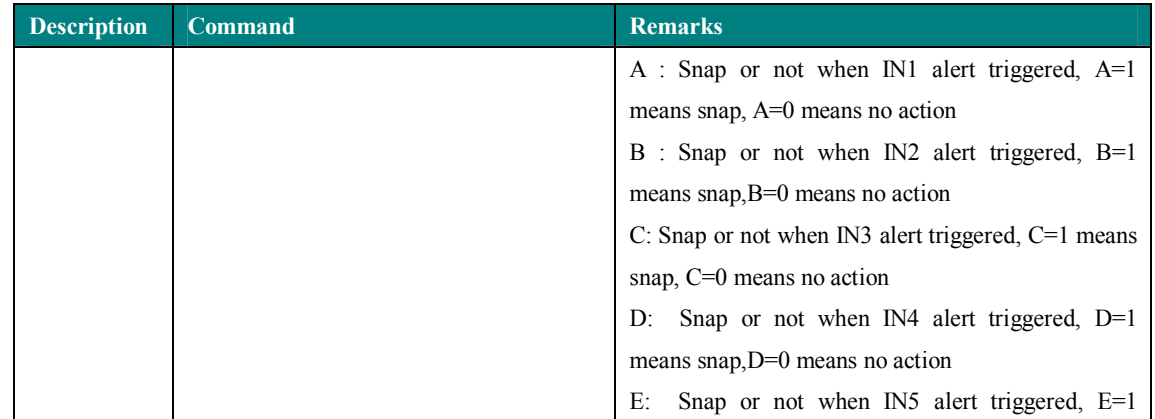

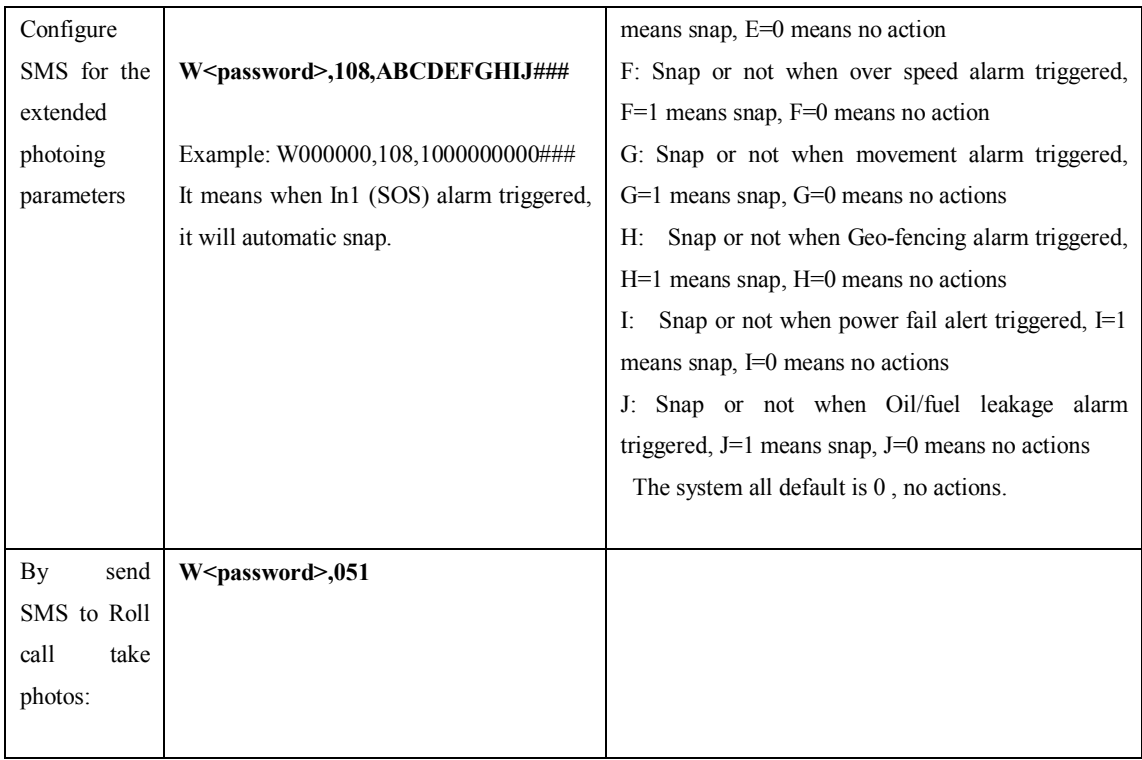

Camera failure alarm: when cannot snap photo, it will send SMS " CAMERA ERROR ALARM!" to SOS number, and send alarm data to platform as well.

(You can check photos on platform, Report Centre)

2.2 Configure tracker to set take photos

Open GPS tracker parameter editor (2010) V2.65 (following picture)

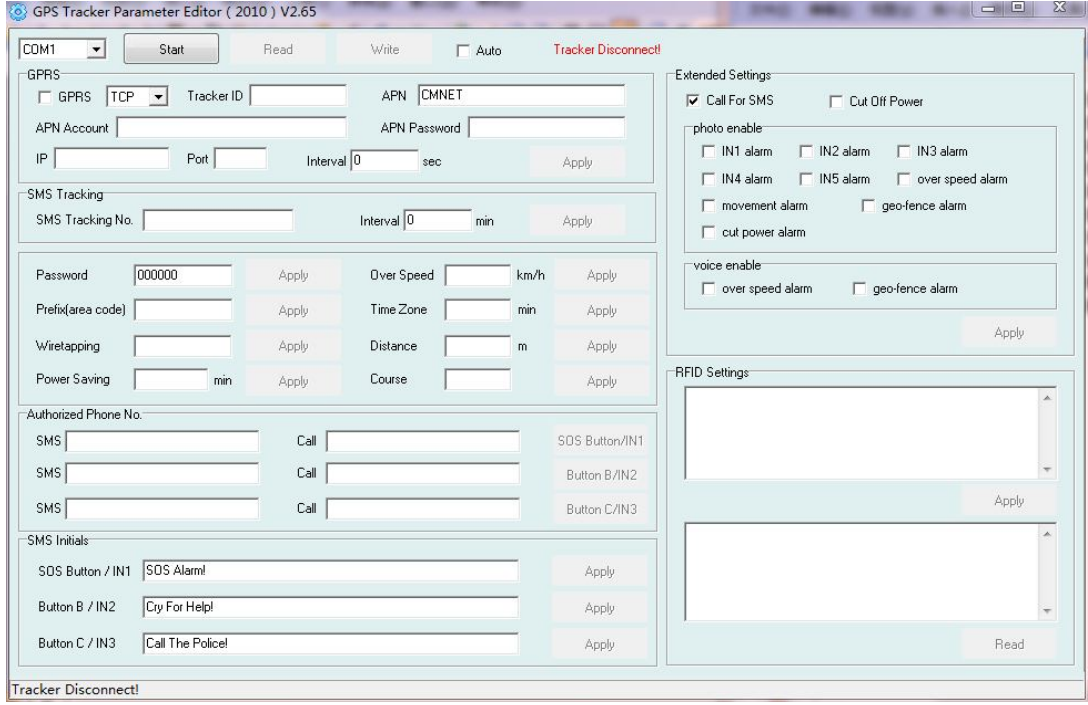

In photo enable option, choose you want to select the function.

Such as select IN1 alarm, means when trigger IN1 alarm (SOS alarm), tracker will automatic snap photo.

#### 2.3 On the platform applications

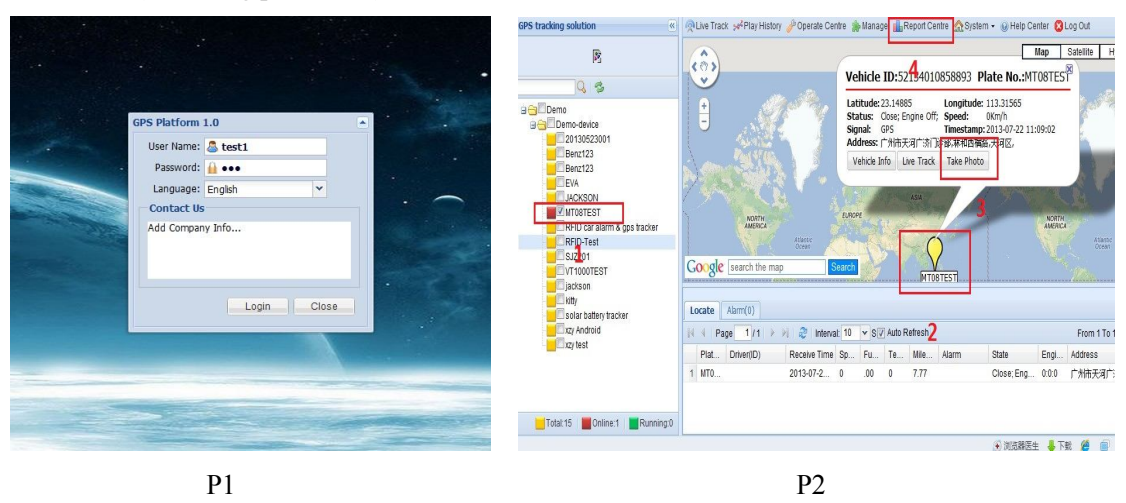

Into our GPS Tracking Platform: **http://www.global-track.net**, (following picture P1), login interface, (following picture P2)

Select your device, such as instructed 1; it will display your car's the logo on the map(instructed). Put the mouse on the logo, It will automatically pop up frame (instructed 3),you can click the "Take Photo" in the options (instructed 3),then it will taking photo down (following picture P3).If you want to see photos record, please click "Report Centre"(instructed 4),then The Report interface will pop up; (following picture  $P4$ )

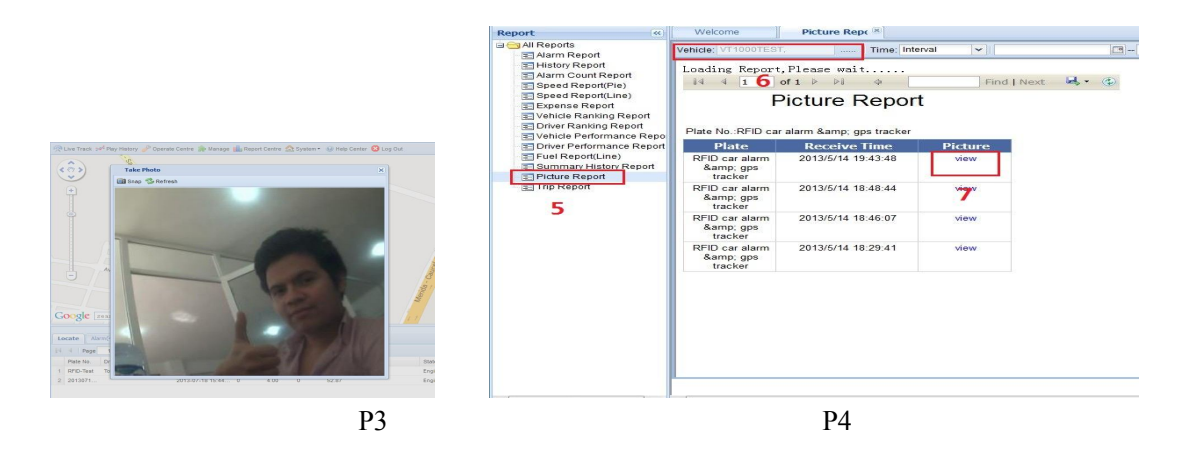

In Reports options, there is a Picture Report, click it (instructed5), then it will display "Picture Report" interface. Choose you want to choose the vehicle (instructed6), wait for few seconds, it will display the Picture Report, click "view", Will see you want to see pictures (instructed 7)

#### **Appendix 4: Configure and use of RFID function**

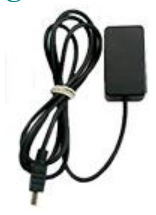

RFID Reader RFID Tag

**1. Install RFID as following:**

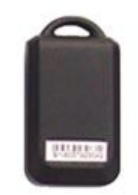

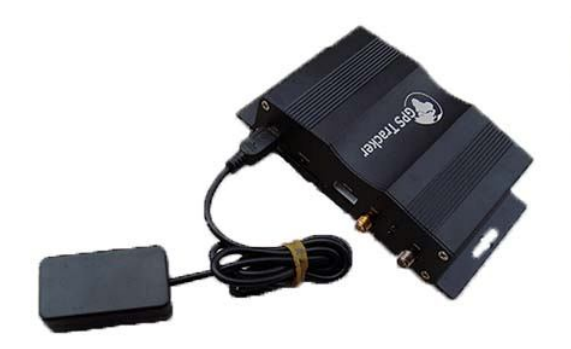

#### **2. How to use**

2.1 SMS Commands

2.1.1 Firstly, enable the RFID:

(1) Enable the RFID function:**W000000,062,1**

(2) Disable the RFID function: **W000000,062,0**

(3) The system default is RFID function enabled.

(4) When send the disarming SMS command"000000DSM", it will automatic disable the RFID

function, and if send the enable SMS command the RFID function will be restored.

2.1.2 Secondly To configure authorized RFID tag by SMS commands

**W<password>,060,ID1**

 **W<password>,160,ID2**

 **W<password>,260,ID3**

 **W<password>,360,ID4**

 **W<password>,460,ID5**

Note: The default password is **000000**

ID1, ID2, ID3, ID4, ID5 means 5 digital FRID number.

 For example: if configure NO.00412 as the authorized RFID tag, then send SMS: W000000,060,00412

Tracker will reply SMS "STUDY ID OK: 1:00412; 2:00000; 3:00000; 4:00000; 5:00000", means the 1st RFID tag number is 00412, the 2nd , 3rd, 4th, 5th RFID tag not set. If the RFID tag is detected at this time, tracker will send SMS "NOW ID : 00412 " .

 Note: RFID reader detecting test RFID tag distance is within 5 meters, the RFID tag must be detected before RFID can be used.

2.1.3 The ARMING SMS command: "<password>ARM"

The disarming SMS command "<password>DSM",

When send the disarming SMS command "000000DSM", it will automatic disable the

RFID function, and if send the enable SMS command the RFID function will be restored.

2.1.4 Judge if need to cut off oil/fuel supply when the ignition alert occurs to stop engine start.

Enable function of cutting off oil-way when illegally ignite under ARM status

SMS command: **W<password>,061,1** 

Disable function of cutting off oil-way when illegally ignite under ARM status

SMS command: **W<password>,061,0** 

The system default setting is disable function of cutting off oil-way when illegally igniting under ARM status.

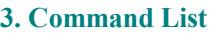

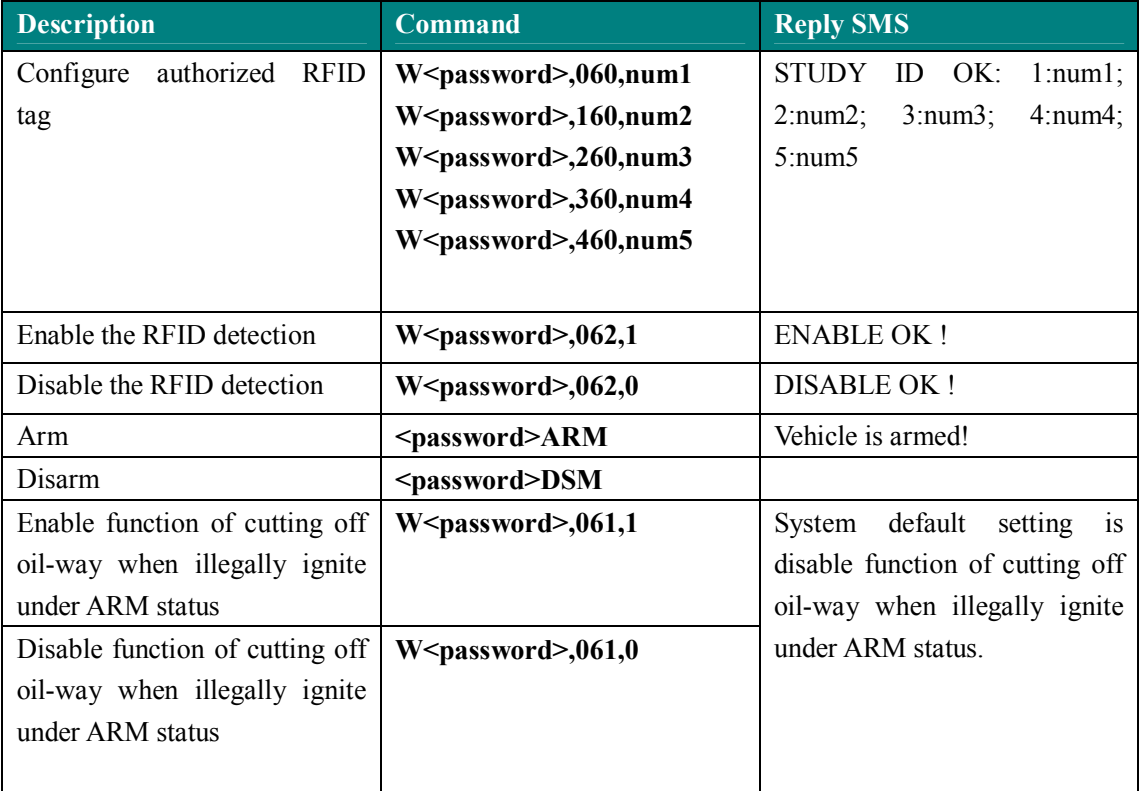

#### **4. Functions**

 4.1 To ignite in Armed status, it will check the RFID tag. If an authorized tag can be detected, it will not alert. If an authorized tag can not be detected, it will send alert SMS "Engine Is On !" to three authorized alert mobile phone numbers, and at the same time, the Output 3 will control siren to sound, and call the three mobile phones at one minute interval, and decide to cut off the oil/fuel supply according to its oil cut enable/disable status.

4.2 If vehicle door is opened in armed status, it will check the RFID tag. If an authorized tag can be detected, it will not alert; if an authorized tag can not be detected, it will send alert SMS "Door Is Open !" to three authorized alert mobile phone numbers, and the Output 3 will control the siren to sound, and call the three mobile phone numbers at one minute interval.

 4.3 If the vehicle is moved/towed in armed status, it will detect the RFID tag, if no authorized tag be detected, it will send alert SMS "Movement alarm!" to the 1<sup>st</sup> alert mobile phone number.

 4.4 In disarmed status, if no authorized RFID tag Is detected for successive 30 seconds, then the system will automatically arm the vehicle, and it will call the  $1<sup>st</sup>$  alert mobile phone number, after several rings and hang off automatically, indicating the vehicle be armed.

 4.5 If alert be triggered, the siren will sound for 10 seconds and shut or immediately shut when disarm action is detected.

 4.6 If illegal ignition be detected and oil/fuel supply cut off enabled, then the oil/fuel supply will be cut off, and it will be immediately restored as soon as disarm action be detected.

 4.7 If the oil/fuel supply is cut off by SMS or GPRS platform, it can not be restored by disarm action.

#### **5. RFID on the platform applications**

5.1 Into our GPS Tracking Platform: **http;//www.global-track.net,** as following picture P1, login interface, as following picture P2

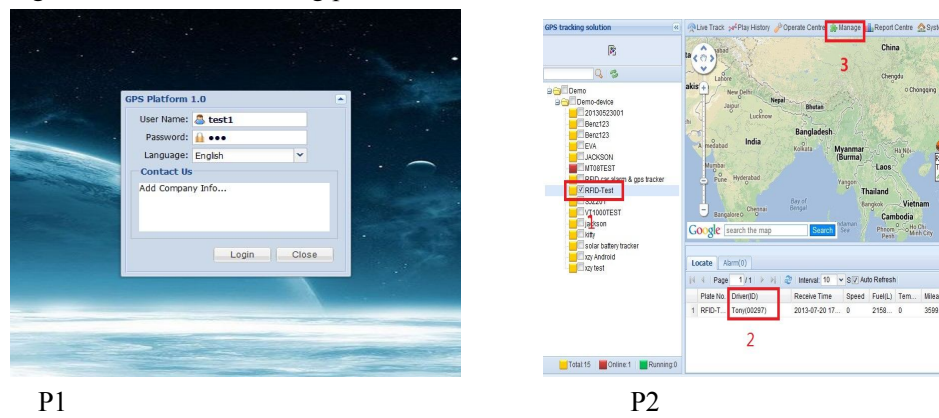

5.2 Select your device, such as instructed 1; it will display your car's the current information, Driver (ID) means the driver and his/her RFID tag number such as instructed 2;

5.3 If you want to edit the driver information, please click "manage", such as instructed 3, then interface will into as following picture P3;

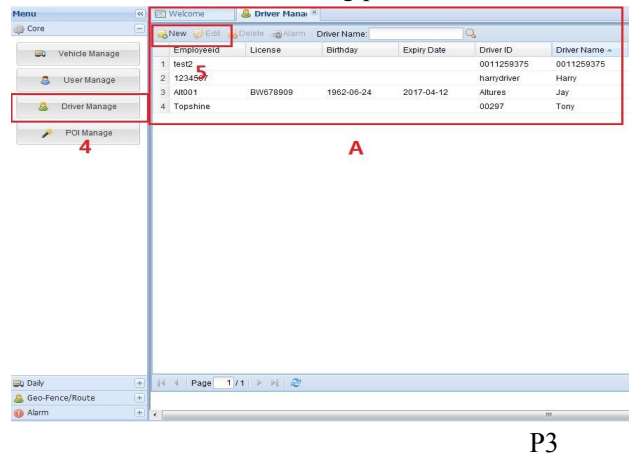

5.4 Click Driver Manage, such as instructed 4; it will open such as instructed A;

 You can click New, such as instructed 5, open as following picture P4; to add tag ID and the driver's information etc.

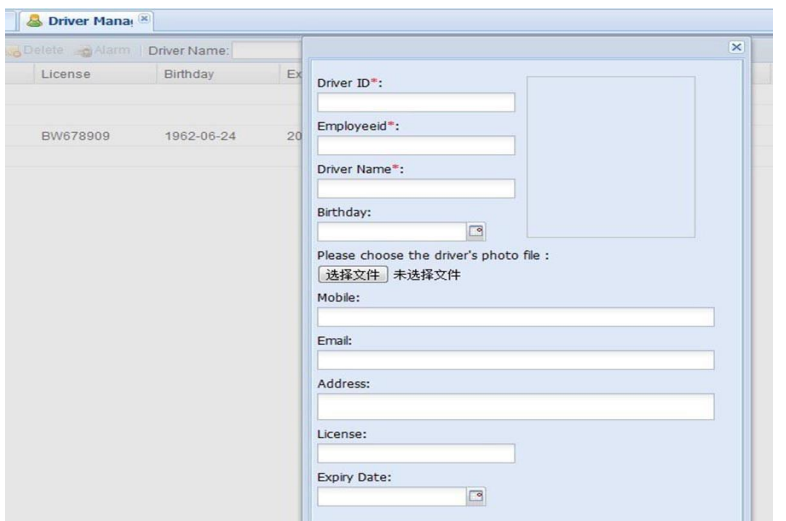

When finished, please press "save" button.

Once again into the main interface, select the little red box, you will see the tracker location. Such as following picture:

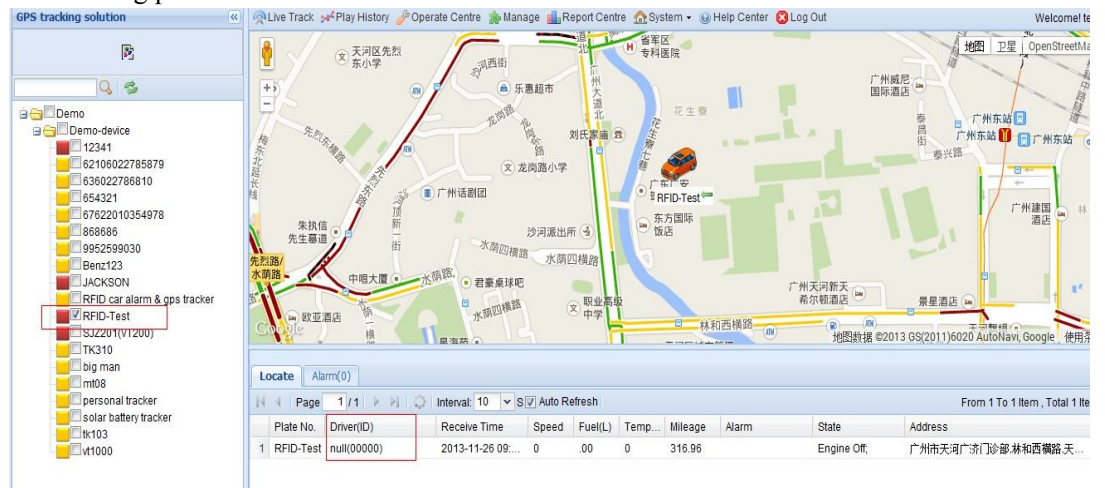

#### **Appendix 5: Fuel Sensor Installation and Function**

#### **1. Installation instruction**

1.1 Installation flow chart:

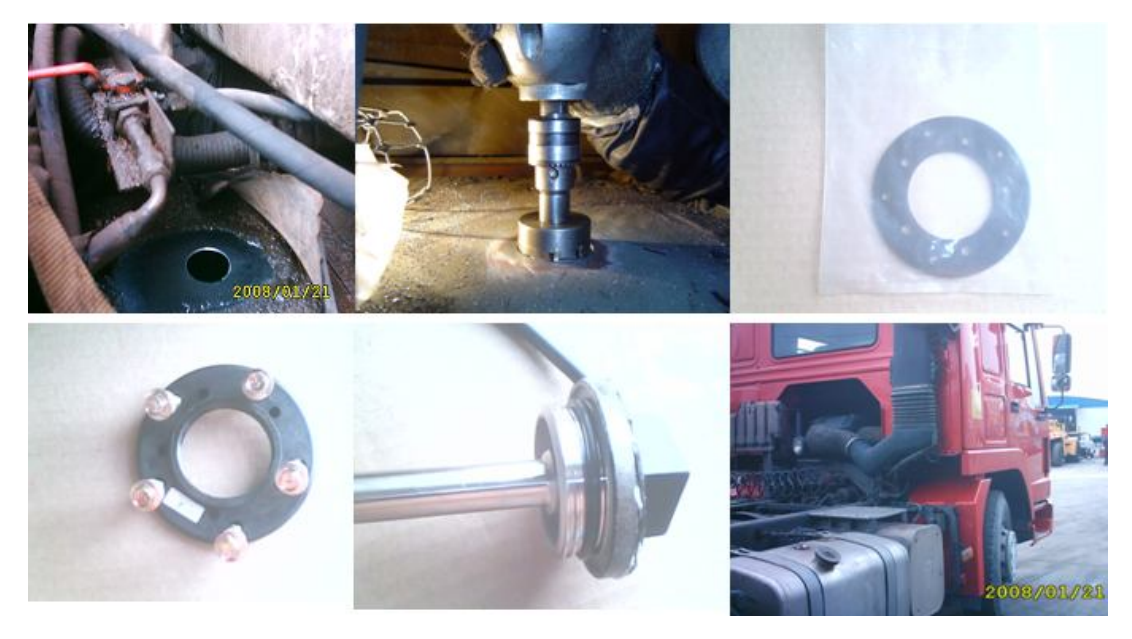

1.2 Operation procedures:

1.2.1 Find the position

 Generally installed in the middle of the fuel tank, to avoid the original fuel floater 1.2.2 Clean the oil stain on the installation position

Clean the oil stain on the installation position

1.2.3 Holing

 Use hand-drill with a 42mm metal drill bit, connect the power supply and drill in the position (Note: please do not drill too fast, stop when it is about to drop, then use the screwdriver and sharp-nose plier to remove the attached metal scraps to prevent them dropping into the tank ). **Special note: Make sure to open the fuel tank cap before drilling; it's better to drain away all diesel, if not, just make sure not too full in the tank.**

1.2.4 Cleaning work

Use the grater to polish the rough selvedge;

Use a rope-tied magnet to adsorb the iron scraps.

1.3 Flange installation

1.3.1 Put the gasket under the flange and holing, then tighten with screws.

1.3.2 Put sealing ring

 1.3.3 The sensor has two circle sealing rings, first fit the bigger ring and then the small one, fix them on the top of the sensor, see the flow chart.

1.3.4 Screw tighten the sensor

 1.3.5 Put the sensor into the flange opening, and screw tighten along the screw thread direction, then wiring and wrapping.

1.3.6 Power supply of the fuel sensor

 The sensor power voltage is 18-32VDC. Note: Do not connect the biggest power line in the vehicle, please connect the normal size power line, otherwise will burn the sensor.

1.4 Tools required

Tools: Hand-drill, Metal hole saw, Hex tapping screws (3cm)

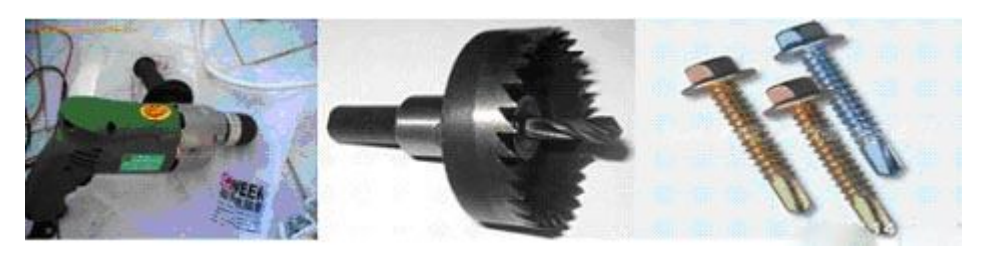

**Pistal Drill Hole saw Hexagon self tapping screw**

Extension cable of Fuel sensor: it's better wiring along the fuel tank, generally for a big vehicle, 9~10 m cable is enough and 5~8 m for a small vehicle; choose the 3-core, 0.75mm2 cable.

#### **2 Fuel Sensor on the platform applications**

 2.1 Into our GPS Tracking Platform: **http;//www.global-track.net** , as following picture P1, login interface, (as following picture P2)

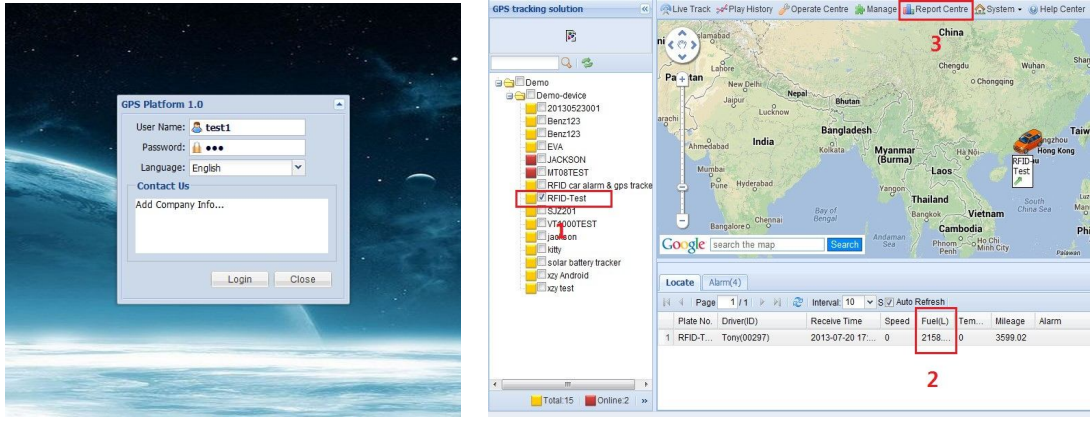

P1 P2

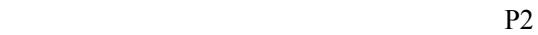

- 2.2 Register on platform
- 2.2.1 Don't write anything in "Init Fuel", like follow picture 1:

| New PEdit De                   | Vehi el Edit Vehicle          |                       |                     |              |                                   |  |  |      | $- x $                   |
|--------------------------------|-------------------------------|-----------------------|---------------------|--------------|-----------------------------------|--|--|------|--------------------------|
|                                | Kind*:                        | Base Mileage:         | Driver ID:          |              | <b>Customize Mark(icon54.png)</b> |  |  |      | $\left  \bullet \right $ |
| IMEI No.                       | $\mathbf{v}$<br><b>VT310N</b> | $\theta$              | 00000               |              |                                   |  |  |      |                          |
| <b>BODemo</b><br>O Demo-device | GPRS ID*:                     | Brand:                | Driver:             |              |                                   |  |  |      |                          |
| 1234,200912                    | 62106022784955                | Mercedes-Ber          | 00000               |              |                                   |  |  |      |                          |
| 12341,62106<br>20140117008     | Plate No.*:                   | Type:                 | Model:              |              |                                   |  |  |      |                          |
| 2244,862106                    | 12341                         | $\checkmark$<br>Truck |                     |              |                                   |  |  |      |                          |
| 60719020146                    | Sim no.:                      | Color:                | Chassis:            |              |                                   |  |  |      |                          |
| 62106027472<br>63602278681     |                               |                       |                     |              |                                   |  |  |      |                          |
| 654321,6071                    | Group Name*: :                | Time Zone(Hour):      | Engine Number:      |              |                                   |  |  |      |                          |
| 67622010354                    | Demo-device                   | 0.0                   |                     |              |                                   |  |  |      |                          |
| 9952599030,                    |                               |                       | Manufacture Date:   |              |                                   |  |  |      |                          |
| Benz123,201<br>JACKSON.12      | A Init Temp                   | - Init Fuel           |                     | $\Box$       |                                   |  |  |      |                          |
| KBS205L,968                    | Low Temp:                     | Quart:                | Purchase Value:     |              |                                   |  |  |      |                          |
| RFID car alari                 | $\bf{0}$                      | $\theta$              | $\mathbf{0}$        |              |                                   |  |  |      |                          |
| RFID-Test.20<br>SJZ201(VT20    | High Temp:                    | Min Fuel:             | Depreciation Value: |              | ٦                                 |  |  | 50   |                          |
| STATUM, 1231                   | $\mathbf{0}$                  | $\overline{0}$        | $\overline{0}$      |              |                                   |  |  |      |                          |
| TK310,69158                    | Min Temp:                     | Max Fuel:             | MapInfo:            |              |                                   |  |  |      |                          |
| tem.345678.<br>tk103,602447    | $\mathbf{0}$                  | $\overline{0}$        | Nigeria             | $\mathbf{v}$ |                                   |  |  |      |                          |
|                                | Max Temp:                     |                       | <b>Expiry Date:</b> |              |                                   |  |  |      |                          |
|                                | 848                           |                       |                     | $\Box$       |                                   |  |  |      |                          |
|                                |                               |                       |                     |              |                                   |  |  |      |                          |
|                                |                               |                       |                     |              |                                   |  |  | Save |                          |
|                                |                               |                       |                     |              |                                   |  |  |      |                          |

Picture 1

#### 2.2.2. Like picture 2

(1) Fill it up with fuel/oil in fuel tank. Let the tracker working. Then track the fuel(L) on platform: For example: the fuel(L) display: 603, this is Max Fuel, please write into "Max Fuel".

(2) Empty the fuel/oil in fuel tank. Let the tracker working. Then track the fuel(L) on platform: For example: the fuel(L) display: 0, this is Min Fuel, please write into "Min Fuel".

| <b>GPS tracking solution</b><br>$\overline{\mathbf{R}}$                               | alive Track > Play History & Operate Centre a Manage a Report Centre a System . O Help Center 2 Log Out                                                                                                    |                   |  |  |  |  |  |  |  |  |  |
|---------------------------------------------------------------------------------------|----------------------------------------------------------------------------------------------------|-------------------|--|--|--|--|--|--|--|--|--|
| $\mathbb{S}^2$<br>$ Q $ 2<br><b>B</b> Leopardcom<br>Administrator<br><b>V</b> BZ18SAL | <b>UULDU</b><br>Parcui. O<br>$\bullet$<br><b>E85</b><br>Parcul<br>Marghiloman<br>t<br>$\Box$<br>Pádurea<br>Crâng<br>Lipia<br>Soseaua Brailey<br>Bulevardul Unit<br>$\overline{+}$<br>Ξ<br>包<br>Aleea Industriei<br>Statie Alascom<br>$\overline{a}$<br>黏<br><b>Agency</b><br>Sediu <sub>SAL</sub><br>203D<br>28<br>E <sub>85</sub><br>趣<br><b>ES77</b><br>Coogle | 地图<br>28          |  |  |  |  |  |  |  |  |  |
|                                                                                       | 地图物据 ©2014 GS(201                                                                                                    |                   |  |  |  |  |  |  |  |  |  |
|                                                                                       | Alarm(0)<br>Locate                                                                                                    |                   |  |  |  |  |  |  |  |  |  |
|                                                                                       | $\mathbb{R}^2$<br>1/1<br>叶<br>Interval: 10 v S V Auto Refresh<br>Page<br> 44                                                                                                    | From :            |  |  |  |  |  |  |  |  |  |
|                                                                                       | Alarm<br>State<br>Driver(ID)<br>Receive Time<br>Speed/<br>Plate No.<br>Fuel(L)<br>Mileage<br>Tem                                                                                                    | Address           |  |  |  |  |  |  |  |  |  |
|                                                                                       | 2014-02-07 00:<br>BZ18SAL<br>635936<br>$\overline{0}$<br>$-5.21$<br>1<br>$\mathbf 0$<br>Engine Off, Clo                                                                                                    | Double Click To C |  |  |  |  |  |  |  |  |  |
| Running:0<br>Total:1 Cnline:0<br>无点评 http://www.qlobal-track.net/index.jsp#           |                                                                                                    |                   |  |  |  |  |  |  |  |  |  |

Picture 2

3. Write the vehicle's fuel tank capacity into "Quart"

| <b>i</b> Welcome                       | <b>Wehicle Man: X</b>         |                       |                     |                         |   |                            |  |      |                                    |
|----------------------------------------|-------------------------------|-----------------------|---------------------|-------------------------|---|----------------------------|--|------|------------------------------------|
|                                        | Vehl & Edit Vehicle           |                       |                     |                         |   |                            |  |      | $- X $                             |
| New R Edit R De                        | Kind*:                        | Base Mileage:         | Driver ID:          |                         |   | Customize Mark(icon54.png) |  |      | $\left  \rule{0cm}{1.4cm} \right.$ |
| IMEI No.                               | $\checkmark$<br><b>VT310N</b> | $\overline{0}$        | 00000               | $\sim$                  |   |                            |  |      |                                    |
| <b>BODemo</b><br><b>BO</b> Demo-device | GPRS ID*:                     | Brand:                | Driver:             |                         |   |                            |  |      |                                    |
| 1234,200912                            | 62106022784955                | Mercedes-Ber Y        | 00000               |                         |   |                            |  |      |                                    |
| 12341,62106<br>20140117008             | Plate No.":                   | Type:                 | Model:              |                         |   |                            |  |      |                                    |
| 2244,862106                            | 12341                         | $\checkmark$<br>Truck |                     |                         |   |                            |  |      |                                    |
| 60719020146<br>62106027472             | Sim no.:                      | Color:                | Chassis:            |                         |   |                            |  |      |                                    |
| 63602278681                            | Group Name*: :                | Time Zone(Hour):      | Engine Number:      |                         |   |                            |  |      |                                    |
| 654321,6071<br>67622010354             | Demo-device                   | 0.0                   |                     |                         |   |                            |  |      |                                    |
| 9952599030,<br>Benz123,201             | $\blacktriangle$ Init Temp    | - Init Fuel           | Manufacture Date:   |                         |   |                            |  |      |                                    |
| JACKSON, 12                            | Low Temp:                     | Quart:                |                     | $\Box$                  |   |                            |  |      |                                    |
| KBS205L,968<br>RFID car alar           | $\mathbf{0}$                  | $\overline{0}$        | Purchase Value:     |                         |   |                            |  |      |                                    |
| RFID-Test <sub>,20</sub>               | High Temp:                    | Min Fuel:             | 0                   |                         |   |                            |  |      |                                    |
| SJZ201(VT20                            | $\mathbf{0}$                  | $\overline{0}$        | Depreciation Value: |                         | 5 |                            |  | 48   |                                    |
| STATUM, 1231                           | Min Temp:                     | Max Fuel:             | $\overline{0}$      |                         |   |                            |  |      |                                    |
| TK310,69158<br>tem, 345678,            | $\mathbf{0}$                  | $\overline{0}$        | MapInfo:            |                         |   |                            |  |      |                                    |
| tk103.602447                           |                               |                       | Nigeria             | $\overline{\mathbf{v}}$ |   |                            |  |      |                                    |
|                                        | Max Temp:<br>848              |                       | Expiry Date:        |                         |   |                            |  |      |                                    |
|                                        |                               |                       |                     | $\Box$                  |   |                            |  |      |                                    |
|                                        |                               |                       |                     |                         |   |                            |  |      |                                    |
|                                        |                               |                       |                     |                         |   |                            |  | Save |                                    |
|                                        |                               |                       |                     |                         |   |                            |  |      |                                    |
|                                        |                               |                       |                     |                         |   |                            |  |      |                                    |
|                                        |                               |                       |                     | m.                      |   |                            |  |      |                                    |

4. Click "Save". Finish.

2.3 Select your device, such as instructed 1; it will display your car's the current oil/Fuel (L) (instructed2).

2.4 If you want to see the history record chart. Please click "Report Centre"(instructed 3), then the Report interface will pop up; (following picture P3)

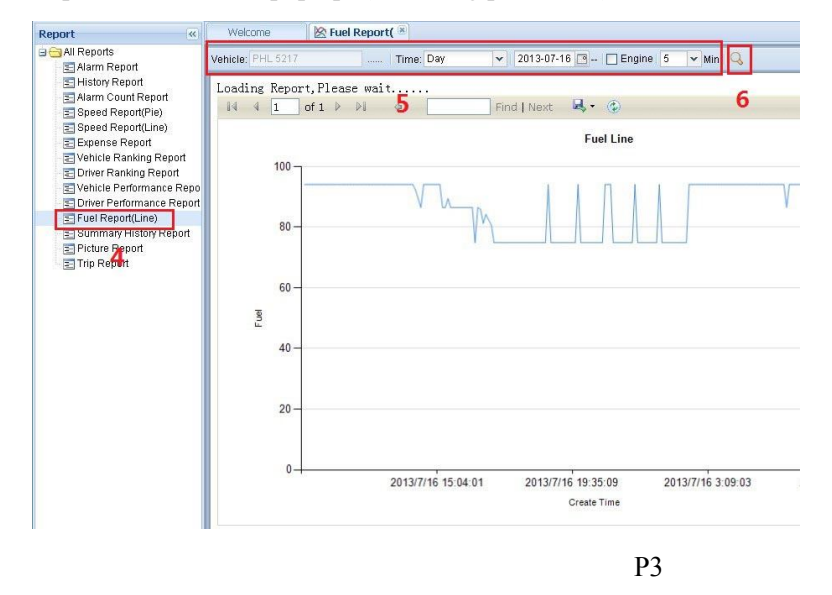

2.5 In Report options, there is a Fuel Report (Line), click it (instructed 4), then it will display instructed 5, 6; you need choose "vehicle, Time or data etc.", and click search (instructed 6), later

# it will display "Fuel Line" chart.

## You also can check History Report:

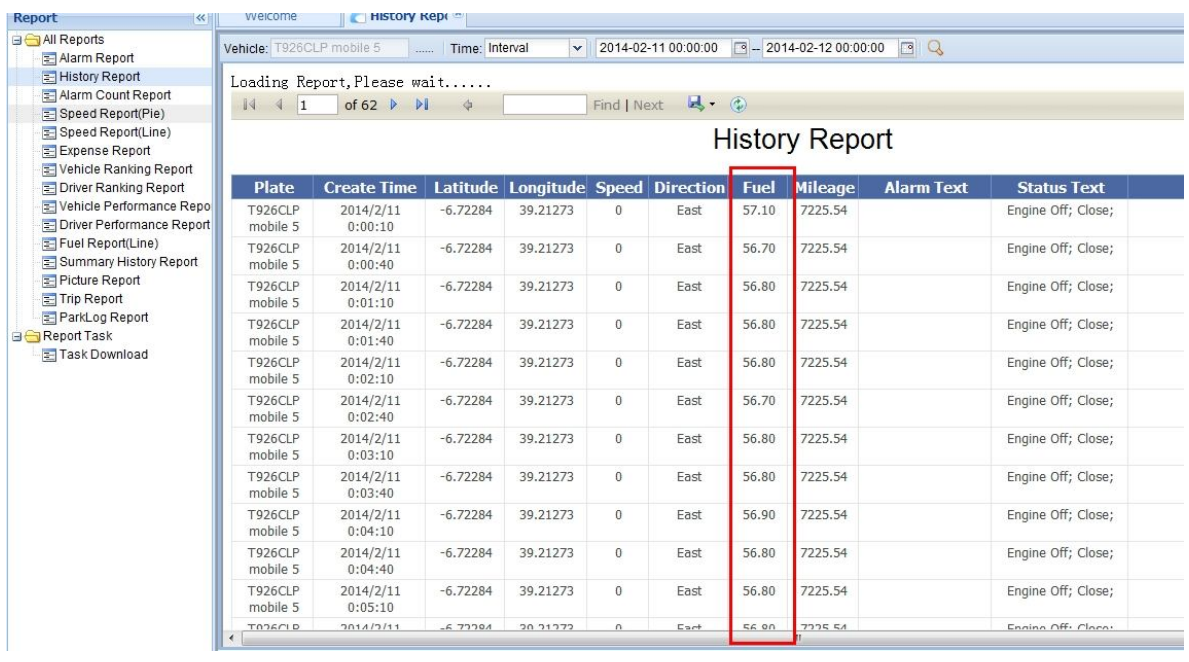